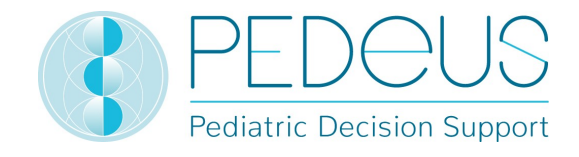

# Gebrauchsanweisung

# **PEDeDose**

# Klinische Entscheidungshilfe für Arzneimitteldosierungen in der Pädiatrie

# für Gesundheitsfachpersonen

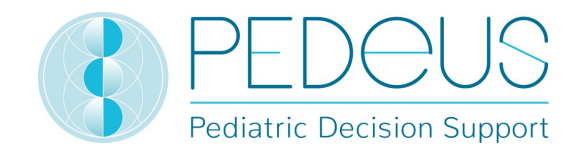

# Inhaltsverzeichnis

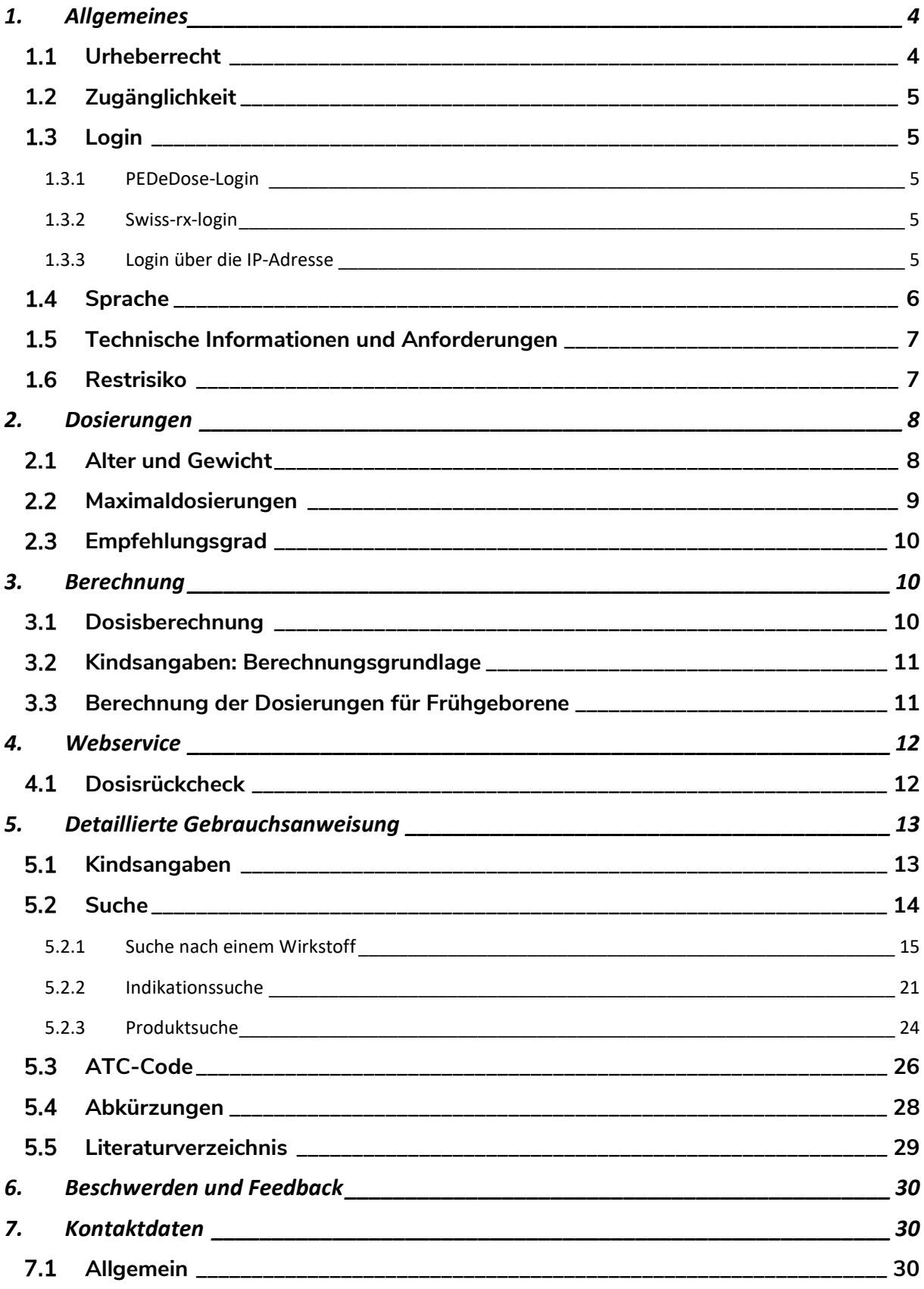

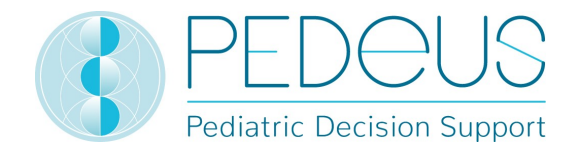

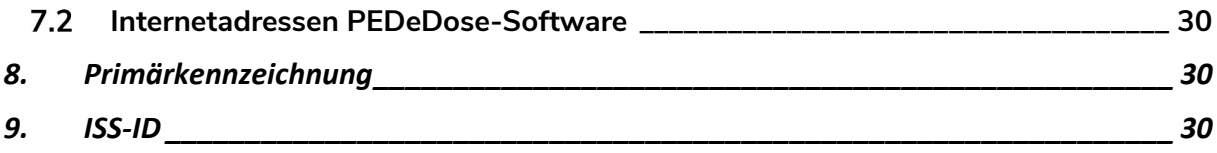

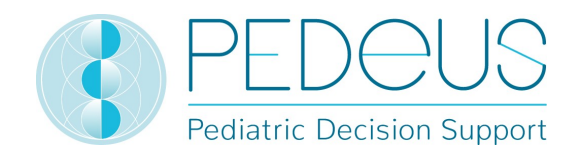

# 1. Allgemeines

PEDeDose dient dazu, Gesundheitsfachpersonen bei der Verschreibung pädiatrischer Arzneimittel zu unterstützen, indem es auf Grundlage des Körpergewichts, Alters und gegebenenfalls der Körpergrösse eines Kindes evidenzbasierte patientenspezifische Dosisangaben zur Verfügung stellt. Individuelle Dosierungsempfehlungen können mit Hilfe des integrierten Kalkulators berechnet werden. Die Dosierungsdaten sind in der produkteigenen Datenbank enthalten.

Das Produkt ersetzt nicht die Entscheidung der Gesundheitsfachperson hinsichtlich der Wahl und Dosierung eines Arzneimittels, sondern soll diese vielmehr durch die Bereitstellung evidenzbasierter und individueller Daten in ihrer Entscheidung unterstützen.

PEDeDose bietet pädiatrische Dosierungshinweise in drei Sprachen (Deutsch, Französisch, Englisch). Dosierungen werden im Anschluss an eine Suche nach dem Wirkstoff, dem Produkt (vorrangig Produkte auf dem Schweizer Markt), der Indikation oder dem ATC-Code angezeigt. Die von PEDeDose bereitgestellten Informationen (z. B. zu Indikationen, Dosierungen, "Allgemeinen Bemerkungen") können sich entweder auf den "On-Label-" oder den "Off-Label-Use" eines bestimmten Medikaments beziehen. Bei der Bestimmung, ob es sich um einen "On-Label-Use" oder "Off-Label-Use" handelt, muss die Gesundheitsfachperson die Fachinformationen zu Rate ziehen. Die endgültige Entscheidung für den "Off-Label-Use" eines Medikaments obliegt der behandelnden Gesundheitsfachperson. PEDeDose ist für Gesundheitsfachpersonen in europäischen Ländern verfügbar. Für den Schweizer Markt werden zusätzliche (nicht umfassende) Informationen zu bestimmten Produkten (wie unerwünschte Wirkungen des Arzneimittels oder Applikation) auf Deutsch und Französisch zur Verfügung gestellt.

Die PEDeDose-Datenbank erhebt keinen Anspruch auf Vollständigkeit.

Die aktuellste Version der Gebrauchsanweisung ist stets auf www.pededose.ch zugänglich. Um die Aktualität der Gebrauchsanweisung zu gewährleisten, soll diese nicht ausgedruckt werden. Wird sie entgegen dieser Empfehlung trotzdem ausgedruckt, geschieht dies auf Verantwortung des Nutzers.

# 1.1 Urheberrecht

Copyright © 2018 PEDeus AG. Alle Rechte vorbehalten.

Die in diesem Dokument enthaltenen Informationen dürfen ohne vorherige schriftliche Genehmigung durch PEDeus nicht geändert, kopiert, vervielfältigt oder auf sonstige Art und Weise übertragen werden. Diese Gebrauchsanweisung ist ausschliesslich im beruflichen Umfeld zu verwenden. Sie darf nicht öffentlich verbreitet oder für kommerzielle Zwecke genutzt werden. PEDeus übernimmt keinerlei Haftung für Fehler, Irrtümer oder Schäden, die infolge der Nutzung von PEDeDose entstehen unter Verwendung von veränderten Gebrauchsanweisungen ohne vorherige schriftliche Genehmigung durch PEDeus.

In der Gebrauchsanweisung wird PEDeus AG als PEDeus bezeichnet.

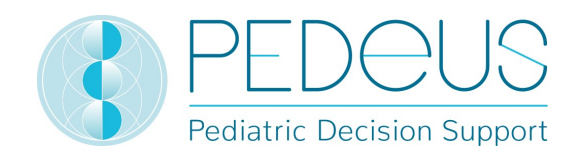

# 1.2 Zugänglichkeit

PEDeDose wurde für Gesundheitsfachpersonen konzipiert. Der Zugang zum Produkt wird durch ein Login nach dem neuesten Stand der Technik eingeschränkt (siehe 1.3).

In der Regel ist PEDeDose (unter Vorbehalt unvorhergesehener Umstände und zweimonatlicher Updates mit einer Dauer von je 10 Minuten) 24 Stunden am Tag / 365 Tage im Jahr verfügbar. Es kann ausschliesslich von registrierten Nutzern verwendet werden. Zugang wird durch Registrierung bei PE-DeDose erhalten (unter Angabe der E-Mail-Adresse) oder in der Schweiz über das swiss-rx-login.

Der Zugang ist über die IP-Adresse (siehe 1.3.3) oder eine Lokalinstallation möglich. Für weitere Informationen soll sich der Nutzer an PEDeus wenden.

# 1.3 Login

Es existieren drei verschiedene Anmeldeverfahren: PEDeDose-Login, swiss-rx-login und Login über die IP-Adresse.

#### 1.3.1 PEDeDose-Login

Durch das Anklicken von "Anmelden" öffnet sich ein neues Fenster. Bei erstmaligem Login muss der Nutzer auf "Neues Login anfordern" klicken, das daraufhin erscheinende Formular ausfüllen und die Daten speichern. Der Nutzer muss anschliessend die Anweisungen befolgen und erhält eine E-Mail, sobald das Konto aktiviert wurde.

#### 1.3.2 Swiss-rx-login

Durch Anklicken von "swiss-rx-login.ch" wird der Nutzer zur swiss-rx-Webseite weitergeleitet, wo er die angezeigten Anweisungen befolgen muss. Anschliessend gelangt er zurück zu PEDeDose und wird eingeloggt. (Ist dies nicht der Fall, muss der Nutzer erneut auf "swiss-rx-login.ch" klicken. Daraufhin wird er eingeloggt.) Auf der PEDeDose-Webseite wird der Nutzer dazu aufgefordert, zusätzliche Informationen einzugeben. Das Konto wird aktiviert, nachdem das Formular vollständig ausgefüllt und abgeschickt wurde.

#### 1.3.3 Login über die IP-Adresse

Mit dem Login über die IP-Adresse kann eine Institution für sämtliche Computer, die diese Adresse verwenden, direkten Zugang zur PEDeDose-Applikation erhalten. Das Login über die IP-Adresse wird nach Mitteilung der IP-Adresse und Abschluss eines entsprechenden Vertrags zwischen der beantragenden Institution und PEDeus aktiviert und ist für eine grössere Anzahl an PEDeDose-Nutzern vorgesehen (z. B. Kliniken, Apotheken). Durch den Online-Zugang zur PEDeDose-Applikation über eine freigegebene IP-Adresse wird der Nutzer automatisch eingeloggt.

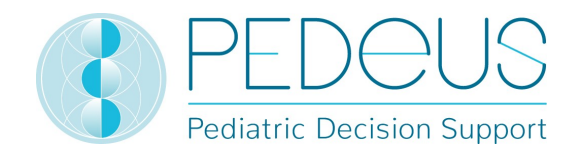

# 1.4 Sprache

PEDeDose ist auf Deutsch, Französisch und Englisch verfügbar.

Die Sprache kann in der oberen rechten Ecke der Startseite ausgewählt werden, siehe unten:

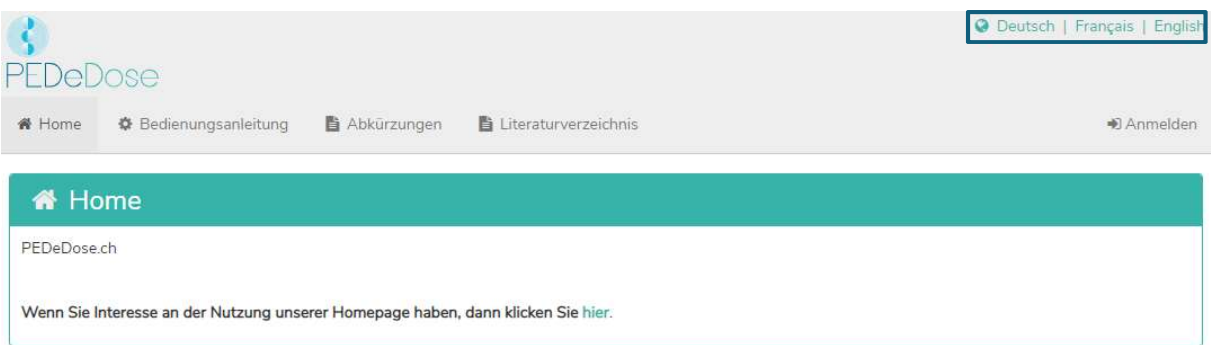

Nach dem Login kann die Sprache über die Schaltfläche "Benutzer" ausgewählt werden, siehe unten:

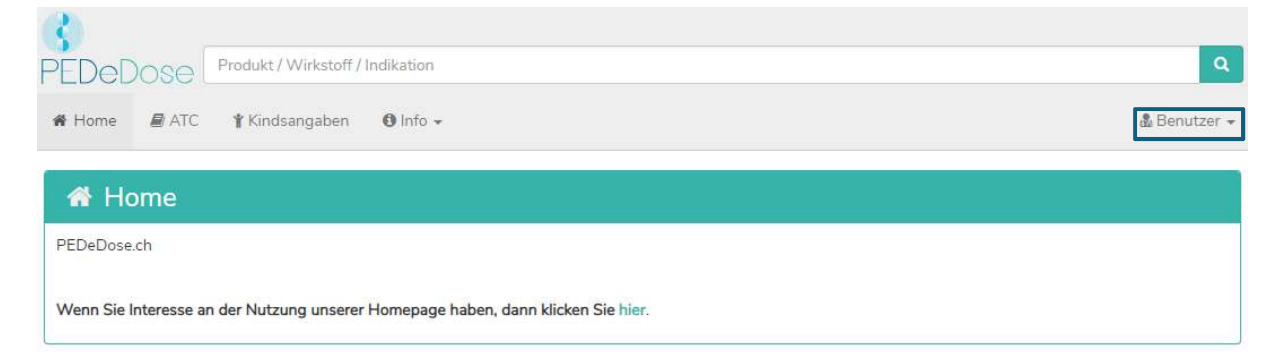

Die gewünschte Sprache kann nun über das Dropdown-Menü ausgewählt werden, siehe unten:

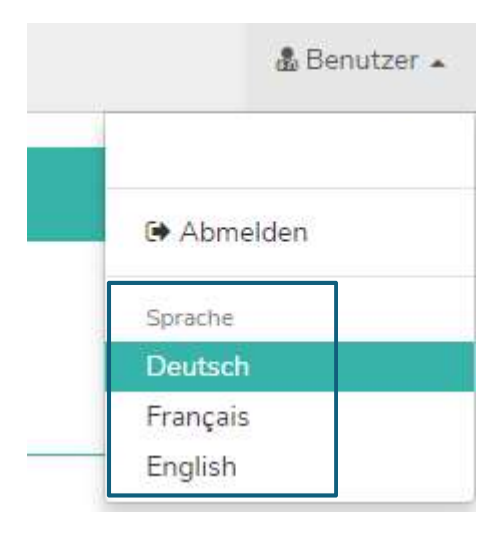

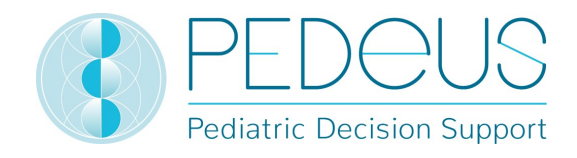

#### 1.5 Technische Informationen und Anforderungen

Mindestsystemanforderungen sind 320 Pixel (Bildschirmbreite) und 480 Pixel (Bildschirmhöhe). Der Wechsel zur mobilen Ansicht findet bei weniger als 768 Pixel statt. PEDeDose ist für die Nutzung auf PCs, Tablets und Mobiltelefonen vorgesehen ("responsive design").

Dem Nutzer wird empfohlen, eine Antivirus-Software auf seinem System zu installieren.

PEDeDose läuft über die meisten gängigen Internet-Browser (z. B. Chrome, Explorer, Safari etc. in ihren jeweiligen aktuellen Versionen).

Das Login bleibt einen Monat lang aktiv, wenn der Nutzer nach der Registrierung "Login speichern" auswählt und Cookies nach dem Ausloggen nicht automatisch vom Browser gelöscht werden. Dies gilt nicht für das swiss-rx-login.

Die Lokalinstallation und die externe Website können durch ihre verschiedenen URL-Adressen voneinander unterschieden werden.

Wird die Lokalinstallation gewählt, muss die Zuverlässigkeit der IT-Infrastruktur des Nutzers stets gewährleistet sein und die Pflichten/Berechtigungen der Institution werden bilateral festgelegt.

Die Gebrauchsanweisung Version 04 gilt für die PEDeDose-Versionen von 2.0.4 bis 2.0.99 und ersetzt die vorhergehende Version.

# 1.6 Restrisiko

Die folgenden Restrisiken sollten vom Nutzer berücksichtigt werden:

- Gibt ein Nutzer falsche Daten ein oder werden ohne Wissen des Nutzers durch eine andere Person (unbeabsichtigt) Daten in PEDeDose eingegeben, kann das angezeigte Ergebnis falsch sein.
- Es kann vorkommen, dass PEDeDose vorübergehend nicht verfügbar oder teilweise nicht verfügbar ist oder das Update mit einiger Verzögerung durchgeführt wird.
- Der Nutzer könnte aus verschiedenen Gründen Warnhinweise übersehen (z. B. Unterbrechung des Arbeitsablaufs, Ablenkung).
- Die Informationen und Daten sind auf manchen (kleinen) Bildschirmen eventuell nicht vollständig sichtbar.

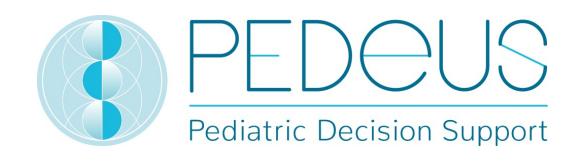

# 2. Dosierungen

Klinische Studien bezüglich der Dosierung von Arzneimitteln bei Kindern sind nur begrenzt verfügbar. Die angezeigten Dosierungen basieren auf der verfügbaren Literatur, sowie gängiger Praxis der Ärzteschaft des Universitäts-Kinderspitals Zürich. Zur besseren Einschätzung der Evidenz der Dosierungen werden Empfehlungsgrade (A-D) direkt neben den Dosierungen angezeigt (siehe Abschnitt 2.3).

Die Dosierungen berücksichtigen jedoch keine individuellen Besonderheiten wie eingeschränkte Organfunktionen (Nieren- und Leberinsuffizienz), Arzneimittelinteraktionen, Übergewicht/Adipositas oder genetische Polymorphismen.

# 2.1 Alter und Gewicht

Jede Dosierung in PEDeDose bezieht sich auf das Alter und/oder Gewicht. Die folgende Tabelle zeigt beispielhaft, wie das Alter respektive das Gewicht zu interpretieren sind.

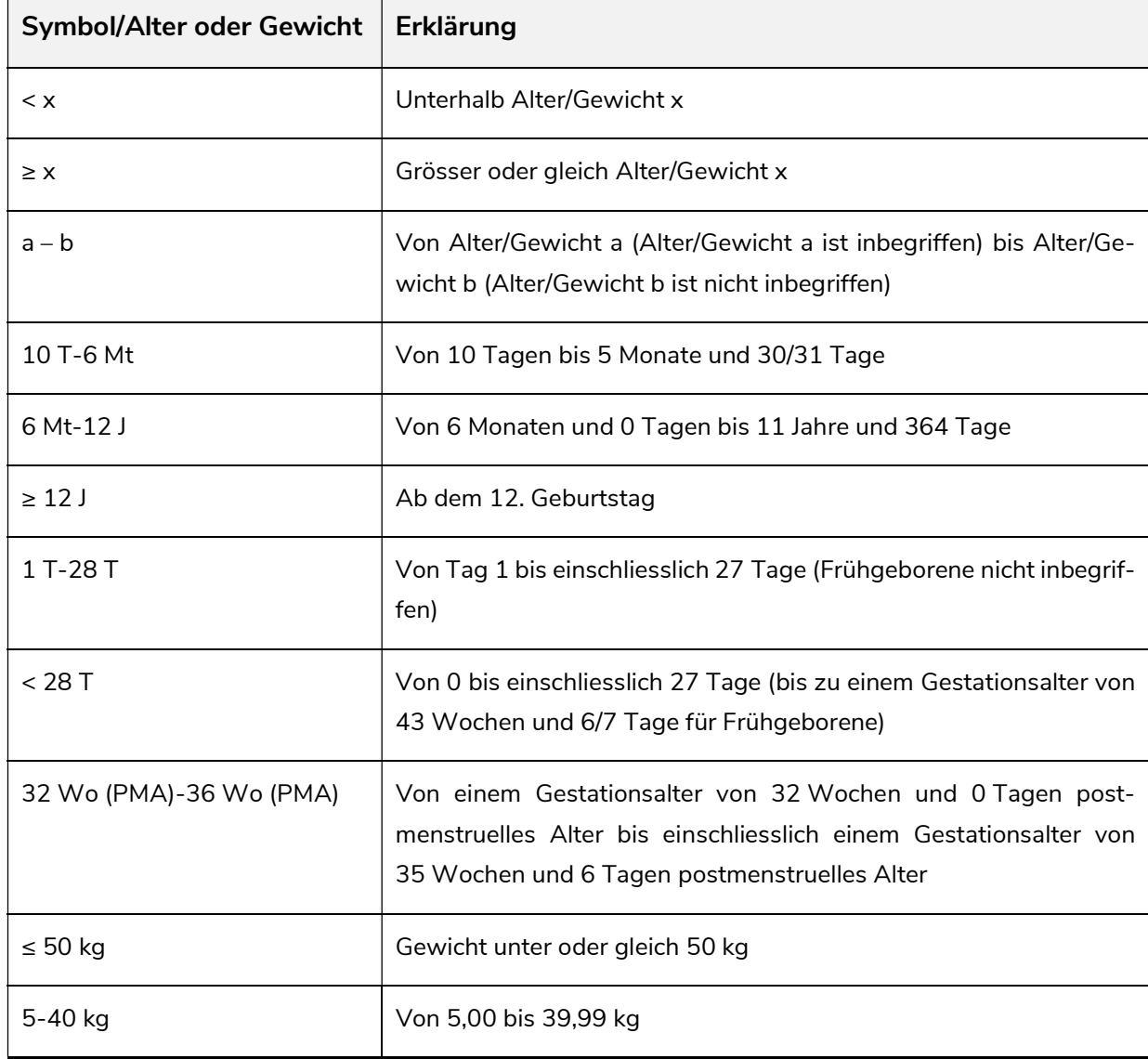

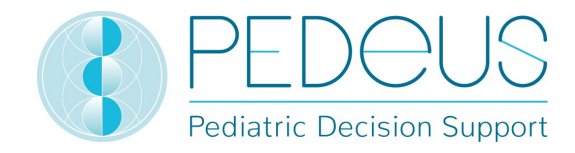

Eine Dosierung kann für ein bestimmtes "Alter", "Alter UND Gewicht", "Alter ODER Gewicht" oder "Gewicht" zulässig sein, siehe folgende Tabelle.

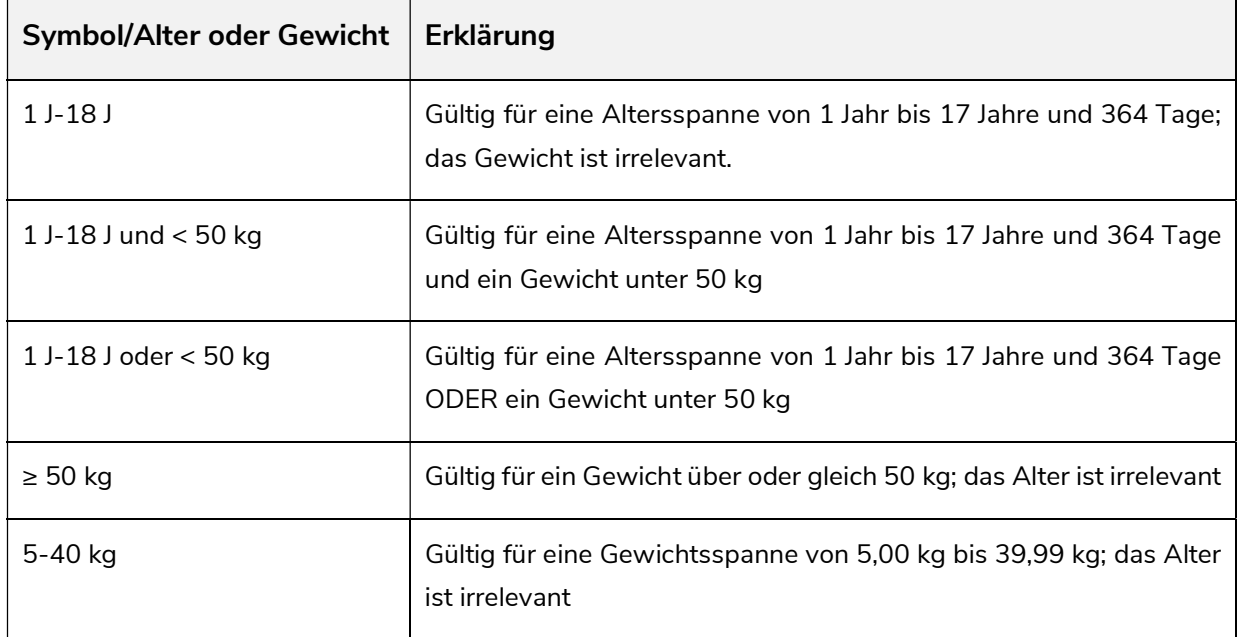

# 2.2 Maximaldosierungen

In der Datenbank werden zum Teil die Maximalwerte für Einzel- und/oder Tagesdosen angegeben. Die Interpretation von Maximaldosen ist bei Kindern schwierig. Die Hauptdosierung wird meist nach Kilogramm Körpergewicht angegeben, wohingegen die Maximaldosis oft als fixe Dosierung ohne Relation zum Körpergewicht angegeben wird. Die Maximaldosierung muss deshalb folgendermassen interpretiert werden: Die Hauptdosierung ist bis zu dem Körpergewicht ("Grenze") zulässig, bei welchem die Maximaldosierung erreicht wird. Liegt das Gewicht eines Kindes unter dieser "Grenze", darf die Maximaldosierung nicht verabreicht werden. Wiegt das Kind mehr, wird die Arzneimitteldosierung nicht mehr pro Kilogramm Körpergewicht berechnet, sondern es wird die Maximaldosierung verabreicht.

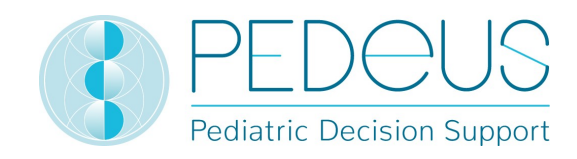

# 2.3 Empfehlungsgrad

Der Empfehlungsgrad bezieht sich auf die Hauptdosierung, nicht auf die Maximalwerte für Einzel- oder Tagesdosen. Die Klassifizierung wird in vier verschiedene Grade von A bis D eingeteilt. Liegen mehrere Referenzen vor, bezieht sich der Empfehlungsgrad auf die Referenz mit dem höchsten Grad.

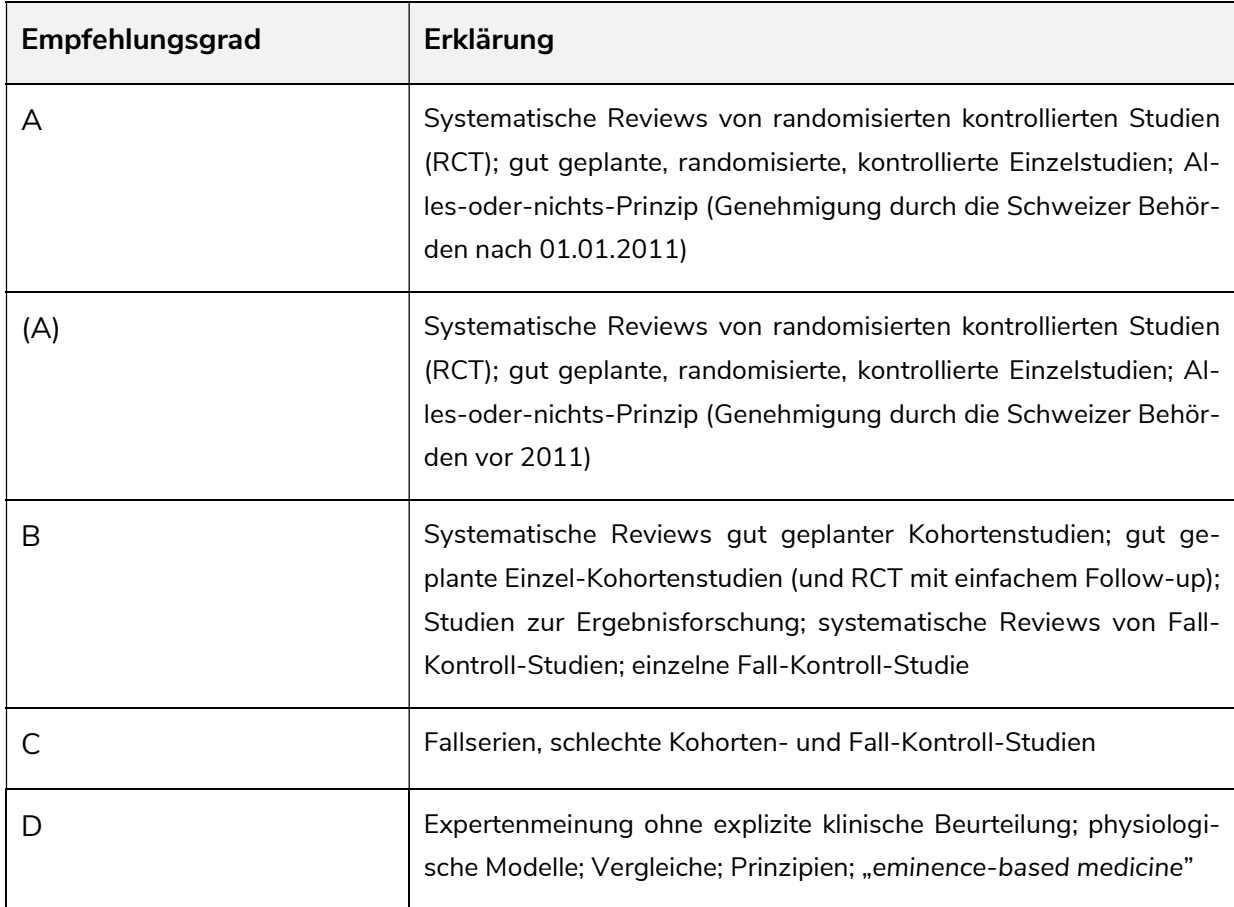

# 3. Berechnung

Verwendet der Nutzer die PEDeDose-Version ohne Kalkulator (PEDeDose-Website), ist dieser Abschnitt nicht relevant.

# 3.1 Dosisberechnung

Die PEDeDose-Website ermöglicht die Dosisberechnung für Kinder, nachdem Geburtsdatum, Körpergewicht und gegebenenfalls die Grösse des jeweiligen Kindes eingegeben wurden. Bei Frühgeborenen wird ausserdem das Gestationsalter bei Geburt eingegeben. Bei Dosierungen, die sich auf die Körperoberfläche eines Kindes beziehen, wird diese mit Hilfe der Mosteller-Formel bestimmt. Einige Datensätze lassen keine Dosisberechnung zu. In diesem Fall wird eine entsprechende Meldung oder ein Hinweis angezeigt.

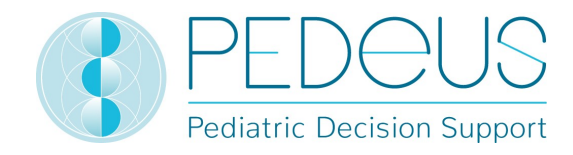

# 3.2 Kindsangaben: Berechnungsgrundlage

Die folgenden Werte sind für das Gewicht und die Körpergrösse des Kindes zulässig (siehe untenstehende Tabelle):

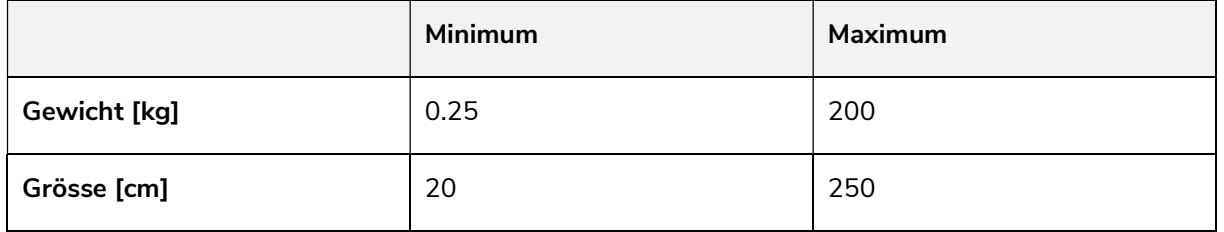

Wird ein Wert ausserhalb dieser Grenzen eingegeben, wird eine Fehlermeldung angezeigt.

Die eingegebenen Kindsangaben werden mit Hilfe von Perzentilenkurven (Gewicht und Grösse) auf ihre Plausibilität überprüft. Es wird ein Warnhinweis angezeigt, wenn das Gewicht und/oder die Grösse unter der 1. oder über der 99. Perzentile liegt/liegen. Bei Frühgeborenen wird ein Warnhinweis angezeigt, wenn das Gewicht und/oder die Grösse unter der 3. oder über der 97. Perzentile liegen.

Die Festlegung der Dosierung bei übergewichtigen/adipösen Kindern ist komplex; es müssen verschiedene Faktoren/Kriterien berücksichtigt werden. Aus diesem Grund ermöglicht PEDeDose die Berechnung des Body Mass Indexes (BMI), welcher den Nutzer bei der Entscheidung unterstützt, ob eine Dosierung genauer abgeklärt werden sollte. Nach Eingabe von Gewicht und Körpergrösse berechnet der Kalkulator den BMI des Kindes, welcher unter der berechneten Dosierung angezeigt wird. Siehe BMI-Factsheet (www.pededose.ch, unter «Info»).

Die Kindsangaben werden solange gespeichert, wie der Nutzer eingeloggt ist. Sobald der Nutzer sich ausloggt oder den Browser schliesst, werden die Kindsangaben gelöscht.

# Berechnung der Dosierungen für Frühgeborene

Bei Frühgeborenen muss zusätzlich das Gestationsalter bei Geburt (Wochen und Tage) eingegeben werden.

Eine Frühgeburtlichkeit liegt vor, wenn das Kind vor der vollendeten 37. Schwangerschaftswoche zur Welt kommt. Für die Dosisberechnung gelten Kinder, die vor vollendeter 37. Schwangerschaftswoche geboren wurden, bis zu einem Gestationsalter von 39 Wochen und 6 Tagen als Frühgeborene. Ab einem Gestationsalter von 40 Wochen und 0 Tagen gelten sie als Neugeborene. Danach wird das korrigierte Alter verwendet. Die Berechnung entsprechend dem korrigierten Alter wird bis Ende des 36. Monats (chronologisches Alter) beibehalten, danach wird die Dosierung nach dem chronologischen Alter berechnet.

Eine Ausnahme bilden Impfstoffe. Diese werden entsprechend dem chronologischen Alter berechnet und angezeigt.

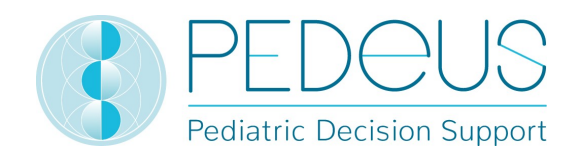

# 4. Webservice

Dieser Teil der Gebrauchsanweisung richtet sich an Nutzer des Webservices. Der Webservice bietet Zugang zu PEDeDose über die Integration in ein Klinikinformationssystem. Der Webservice ermöglicht dem Nutzer, entweder eine Dosierung nach Eingabe des Wirkstoffes oder des Produkts zu berechnen oder eine eingegebene Dosierung zu überprüfen.

Der Nutzer des Webservices ist für die Aktualität der Kindsangaben verantwortlich. Sämtliche Alarmsignale und Warnhinweise von PEDeDose müssen dem Nutzer im Klinikinformationssystem angezeigt werden. PEDeDose wird über einen Webservice eingebunden.

# 4.1 Dosisrückcheck

Der Webservice bietet die Möglichkeit, eine selbstgewählte Dosierung zu überprüfen und gibt die Abweichung von der berechneten Dosierung in Prozent an. Wird die definierte, vom Wirkstoff abhängige Toleranz – Unterteilung in Wirkstoffe mit geringer oder grosser therapeutischer Breite – durch die Differenz zwischen eingegebener und berechneter Dosierung über- oder unterschritten, wird dem Nutzer ein Warnhinweis zusammen mit der Abweichung des Wirkstoffs in Prozent angezeigt; siehe untenstehende Tabelle.

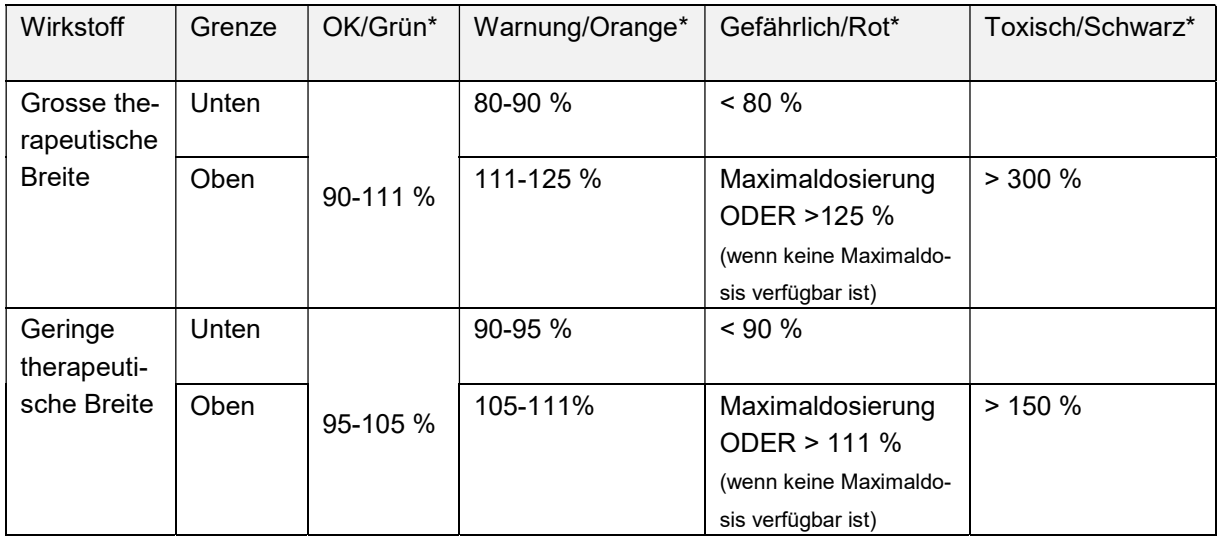

\*Der Status/die Farben und/oder Symbole werden vom Klinikinformationssystem festgelegt; die letzte Spalte (toxisch/schwarz) wird in manchen Fällen mit "Gefährlich/Rot" zusammengefasst. Gibt PEDeDose die Dosierungen in Ranges an, wird der höchste (für die obere Grenze) oder der niedrigste Wert (für die untere Grenze) für die Toleranzberechnung verwendet.

Der Dosisrückcheck dient nicht dazu, Über- oder Unterdosierungen festzustellen, wenn einem Kind mehrere identische oder ähnliche Wirkstoffe verschrieben werden.

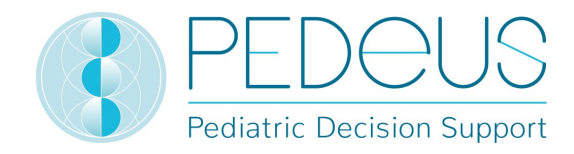

# 5. Detaillierte Gebrauchsanweisung

#### 5.1 Kindsangaben

Durch Klicken auf "Kindsangaben", öffnet sich ein Fenster. In diesem Fenster können die Informationen des betroffenen Kindes, für welches eine Arzneimitteldosierung verordnet werden soll, eingeben werden.

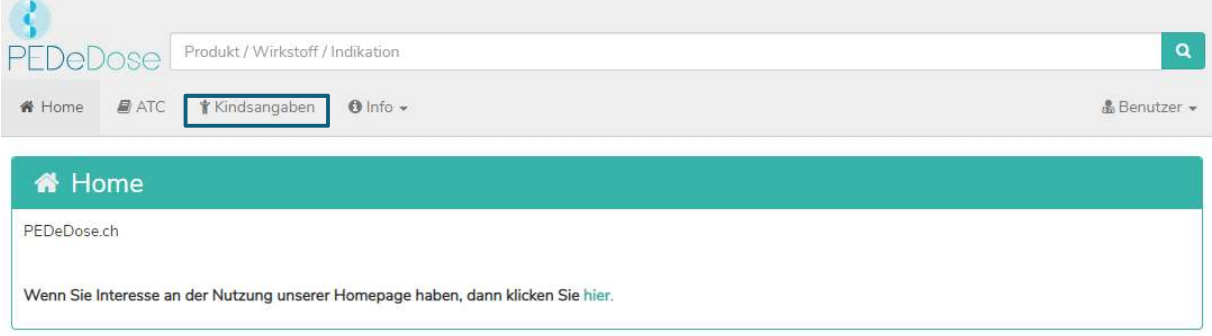

Für eine individuelle Dosisberechnung müssen die folgenden Informationen eingegeben werden:

- Geburtsdatum
- Gewicht [kg oder g]
- Grösse ([cm], nur für Arzneimittel, bei welcher die Körperoberfläche für die Dosisberechnung benötigt wird oder als Voraussetzung für die Berechnung des BMI)
- Frühgeborenes (ja oder nein)
- Gestationsalter bei Geburt ([Wochen und Tage]; wird nur angezeigt, wenn zuvor unter «Frühgeborenes» "Ja" ausgewählt wurde)

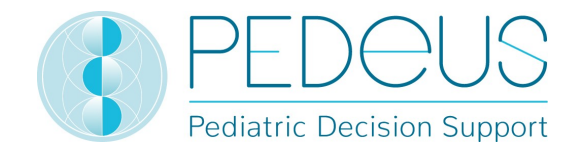

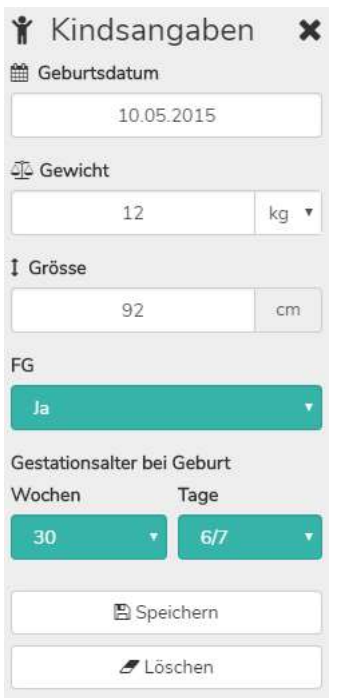

Wird bei Frühgeborenen im Feld "Frühgeborenes" "Ja" ausgewählt, soll anschliessend das Gestationsalter bei Geburt in Wochen und Tagen eingegeben werden (siehe Abschnitt 3.3).

Die eingegebenen Daten werden über die Schaltfläche "Speichern" gespeichert oder über die Schaltfläche "Löschen" gelöscht.

# 5.2 Suche

Im Suchfeld kann entweder der Name eines Wirkstoffes, eine Indikation für ein Arzneimittel oder ein Produktname eingegeben werden; es müssen mindestens drei Buchstaben oder zwei Buchstaben (Zeichen) und «%» eingegeben werden. Bei der Suchfunktion wird nicht auf Klein- und Grossschreibung geachtet.

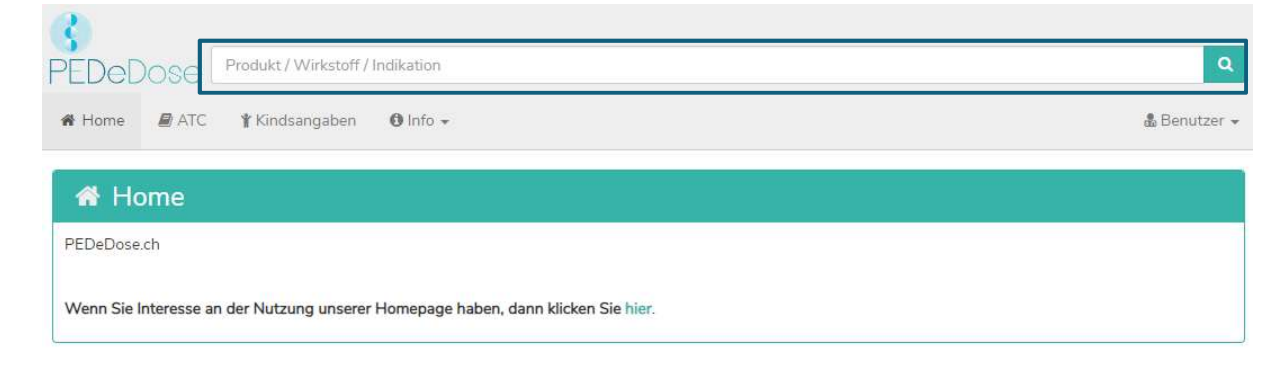

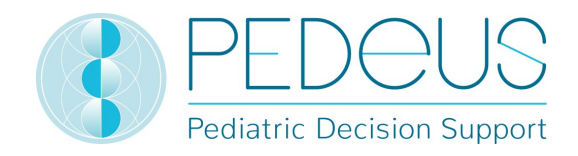

#### 5.2.1 Suche nach einem Wirkstoff

#### a) Wirkstoff

Der Name des Wirkstoffes wird in das Suchfeld eingegeben (z. B. Ibuprofen).

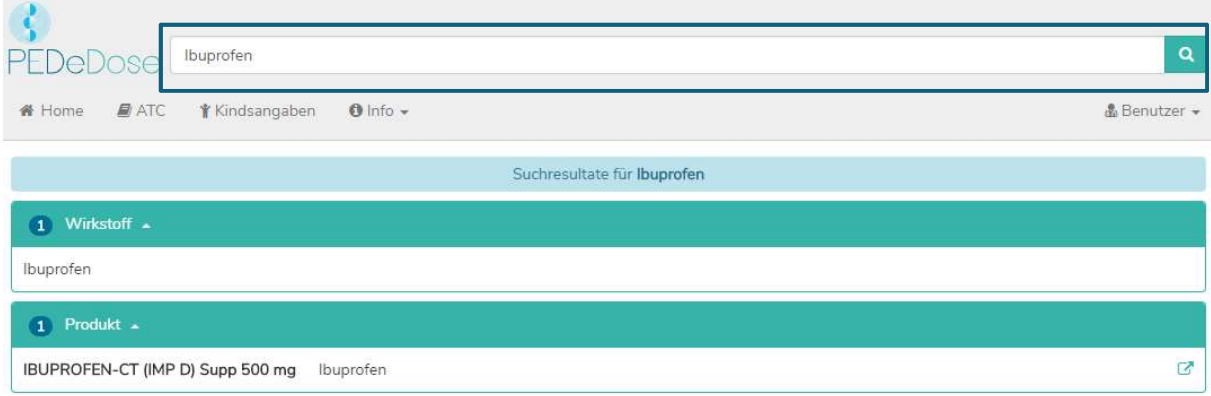

Die Suchergebnisse werden anschliessend unter dem Suchfeld angezeigt. Für die Suche nach "Ibuprofen" werden ein Wirkstoff und ein Produkt als Ergebnis angezeigt.

#### b) Indikation

Durch einen Klick auf den Wirkstoff (Ibuprofen) wird das Feld "Indikation" geöffnet (eine Indikation für das ausgewählte Beispiel):

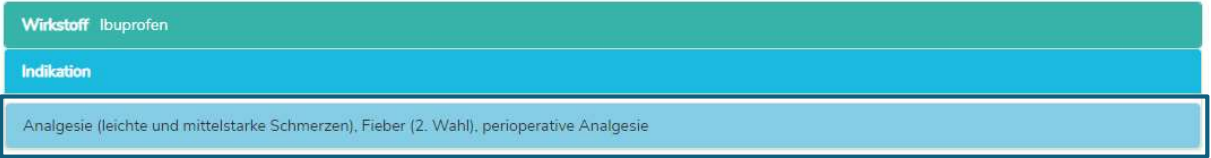

#### c) Applikation

Durch einen Klick auf eine Indikation (in diesem Fall "Analgesie (leichte und mittelstarke Schmerzen), Fieber (2. Wahl), perioperative Analgesie"), öffnet sich eine Applikations-Auswahl (Verabreichungswege / galenischen Gruppen); siehe unten.

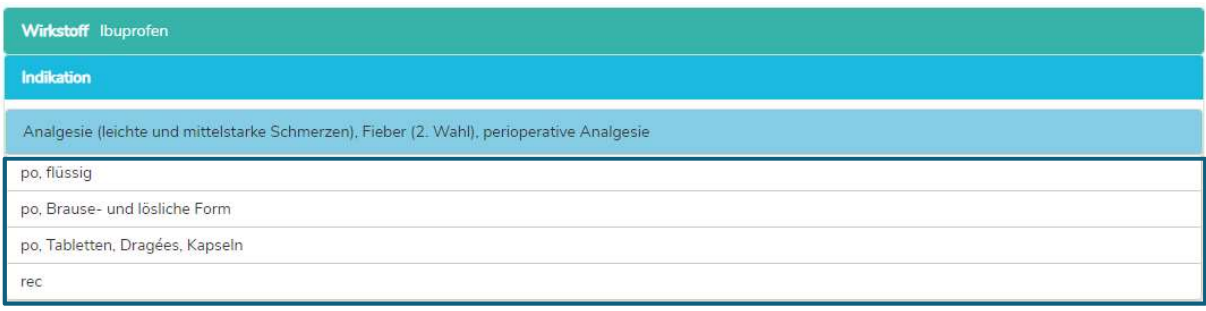

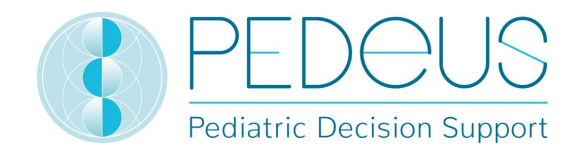

#### d) Allgemeine Dosierungen

Durch Anklicken der Applikation (z. B. "po, flüssig) wird das Fenster "Allgemeine Dosierungen" geöffnet; siehe unten.

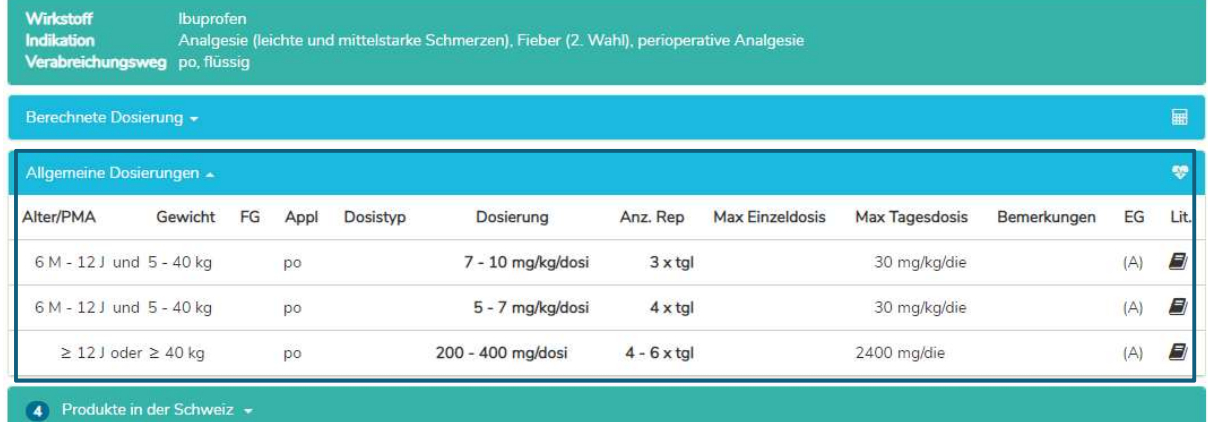

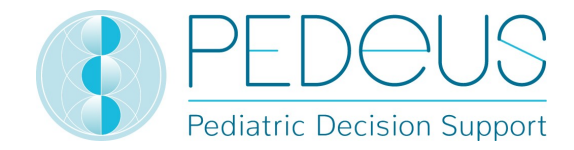

Das Fenster "Allgemeine Dosierungen" liefert die folgenden Informationen:

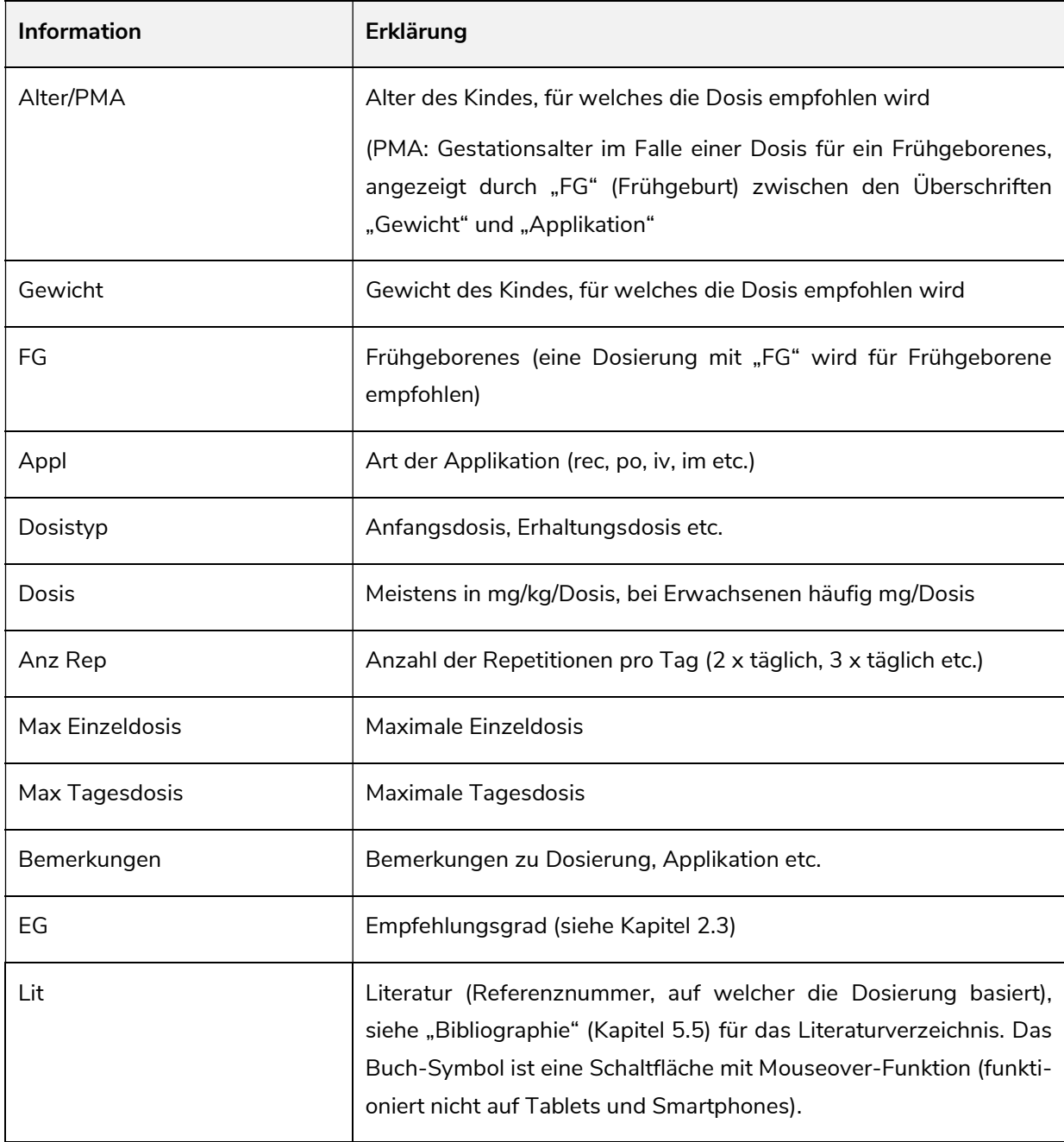

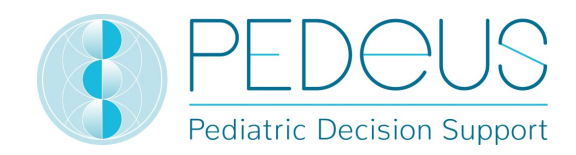

#### e) Berechnete Dosierung

Durch das Anklicken von "Berechnete Dosierung" öffnet sich ein Fenster mit der individuell berechneten Dosis für das Kind, dessen Daten im Feld "Kindsangaben" eingegeben wurden. Unter dem Abschnitt "Berechnete Dosierung" werden die Daten des Kindes (Geburtsdatum, Gewicht, Grösse, Frühgeborenes, Gestationsalter bei Geburt) angezeigt. (In untenstehendem Beispiel werden zwei Zeilen angezeigt, da es zwei verschiedene Anzahlen an Repetitionen gibt (3 x täglich und 4 x täglich).)

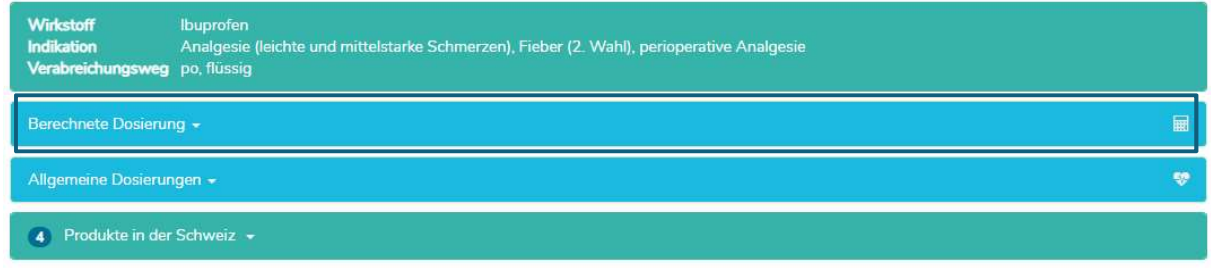

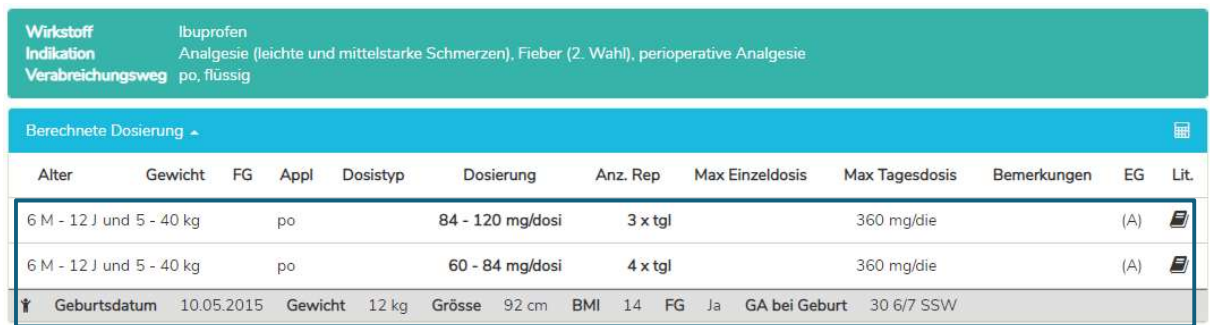

#### f) Produkte in der Schweiz

Für Nutzer in der Schweiz öffnet sich durch einen Klick auf "Produkte in der Schweiz" ein Fenster mit Produkten mit dem gesuchten Wirkstoff und dem entsprechenden Verabreichungsweg (Ibuprofen, po, flüssig im untenstehenden Beispiel).

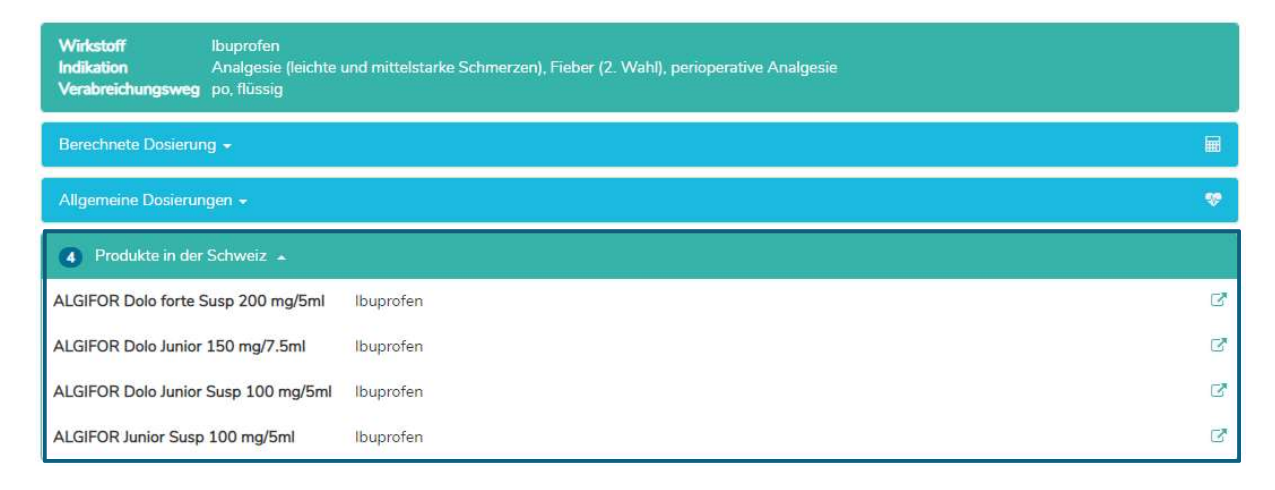

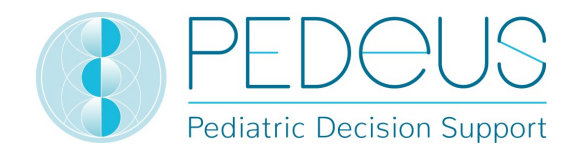

Durch Anklicken des Symbols im rechten Bereich des Feldes "Produkte in der Schweiz" wird die Kurzinformation von HCI Solutions AG für das ausgewählte Produkt angezeigt; siehe unten.

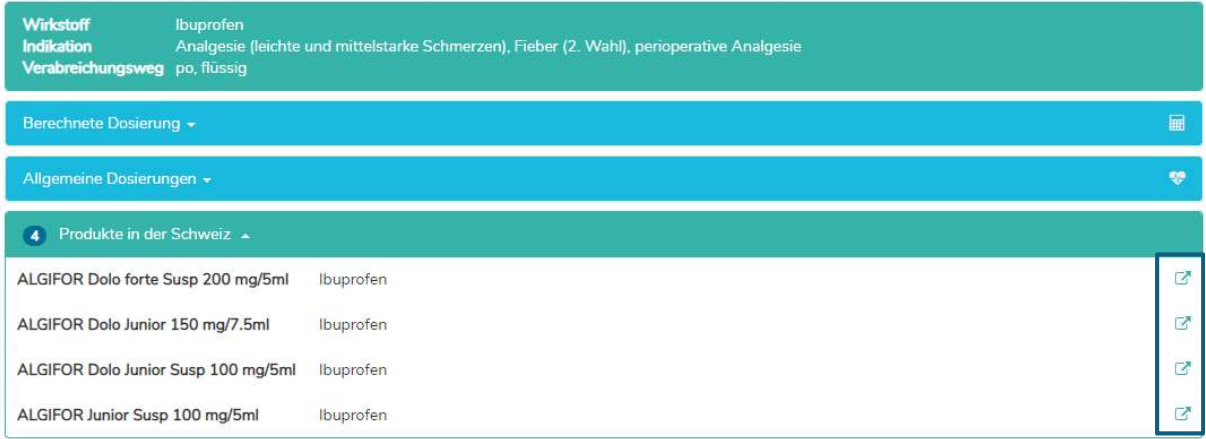

#### g) Allgemeine Bemerkungen

Durch Anklicken eines Produktes unterhalb des Feldes "Produkte in der Schweiz" (ALGIFOR Junior Susp 100 mg/5 ml im Beispiel) wird das Fenster "Allgemeine Bemerkungen" geöffnet, siehe unten.

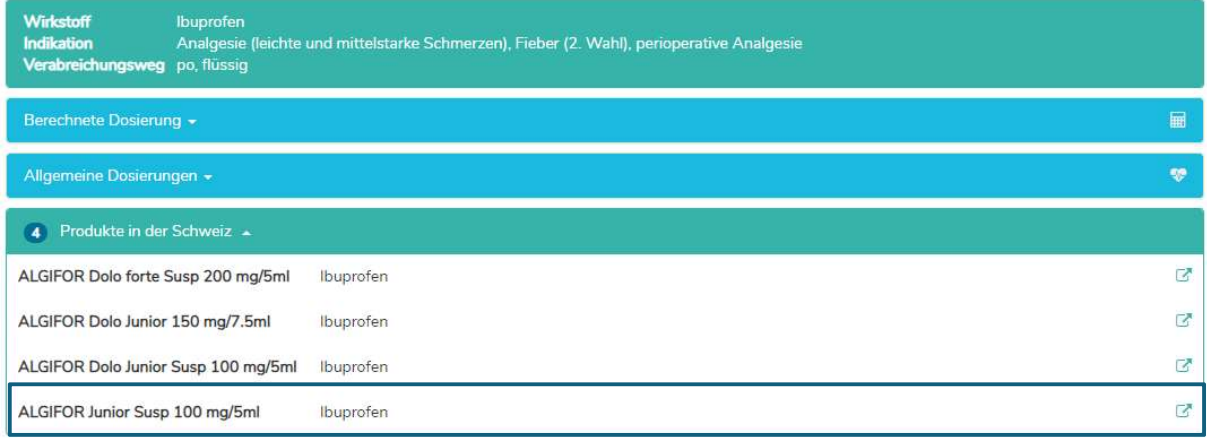

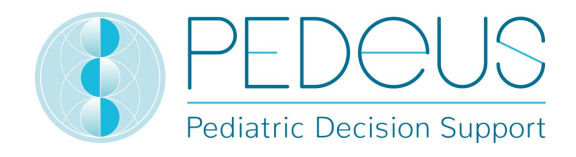

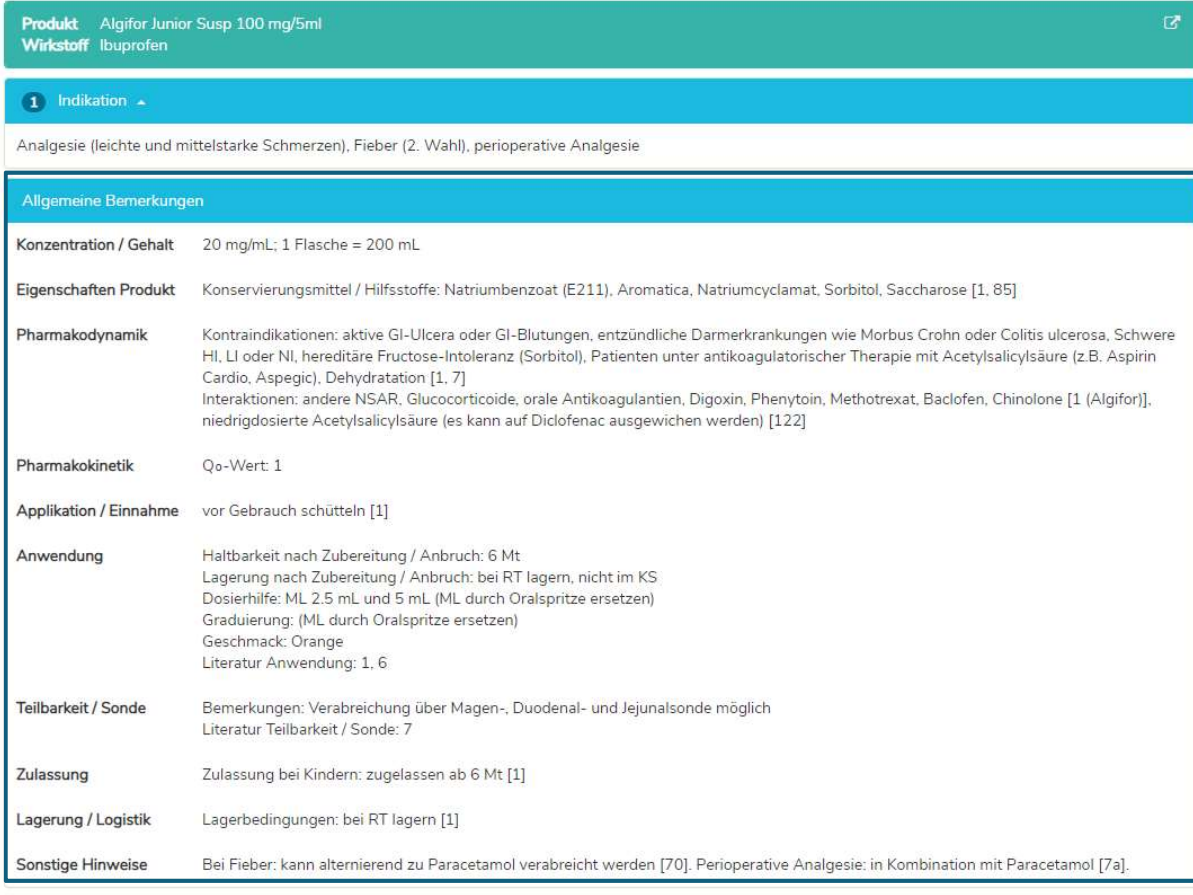

Im Fenster "Allgemeine Bemerkungen" werden Informationen über das ausgewählte Produkt angezeigt, zum Beispiel Konservierungsmittel, Kontraindikationen, Konzentration, Dosierhilfen. Diese Informationen sind nur auf Deutsch und Französisch verfügbar. Die "Allgemeinen Bemerkungen" zu einem Produkt können entweder den "On-Label-" oder "Off-Label-Use" betreffen. Um zu bestimmen, ob es sich um einen "On-Label-Use" oder einen "Off-Label-Use" handelt, muss der Nutzer die Fachinformationen zu Rate ziehen. Es gibt nicht zu allen Produkten «Allgemeine Bemerkungen».

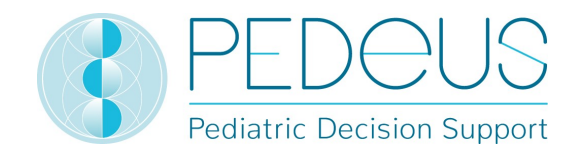

#### 5.2.2 Indikationssuche

#### a) Indikation

Die Indikation wird im Suchfeld eingegeben (z. B. Analgesie).

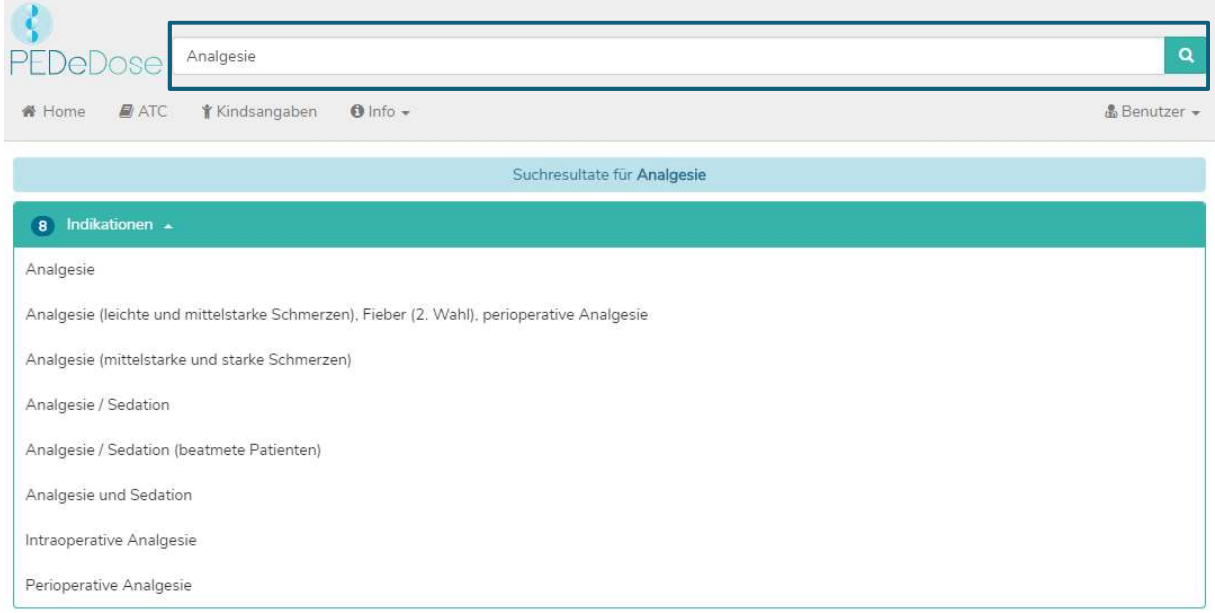

Die Ergebnisse werden unter dem Feld "Indikationen" angezeigt (8 Ergebnisse für das Beispiel Analgesie).

#### b) Wirkstoff

Durch die Auswahl einer Indikation (z. B. Analgesie (leichte und mittelstarke Schmerzen), Fieber (2. Wahl), perioperative Analgesie) wird das Feld "Wirkstoff" geöffnet (ein Wirkstoff für die ausgewählte Indikation):

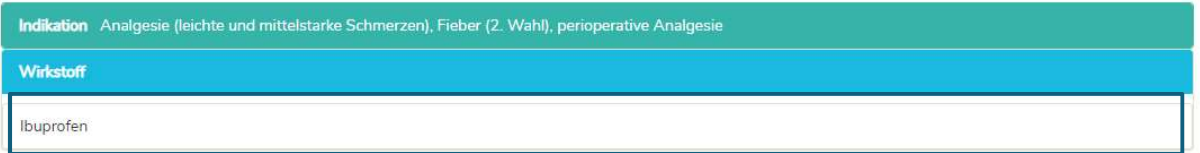

PEDeDose ist nicht als Nachschlagewerk für Indikationen zu verwenden. Daher liefert die Suche nach einer Indikation keine vollständige Liste an Wirkstoffen, die einem Kind mit einer spezifischen Diagnose verabreicht werden sollten. Die Suche nach Indikationen liefert Wirkstoffe und Produkte, die in einer spezifischen klinischen Situation verabreicht werden könnten.

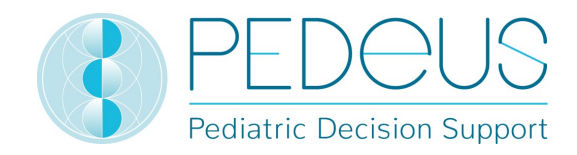

# c) Applikation

Durch einen Klick auf einen Wirkstoff (Beispiel "Ibuprofen") wird das Auswahlmenü der Applikation (Verabreichungswege / galenischen Gruppen) geöffnet; siehe unten.

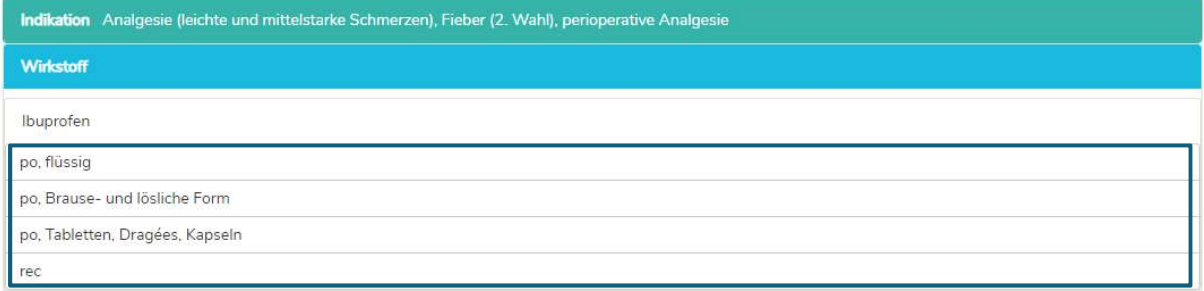

#### d) Allgemeine Dosierungen

Durch die Auswahl einer Applikation (zum Beispiel "po, flüssig") öffnet sich das Fenster "Allgemeine Dosierungen", siehe unten.

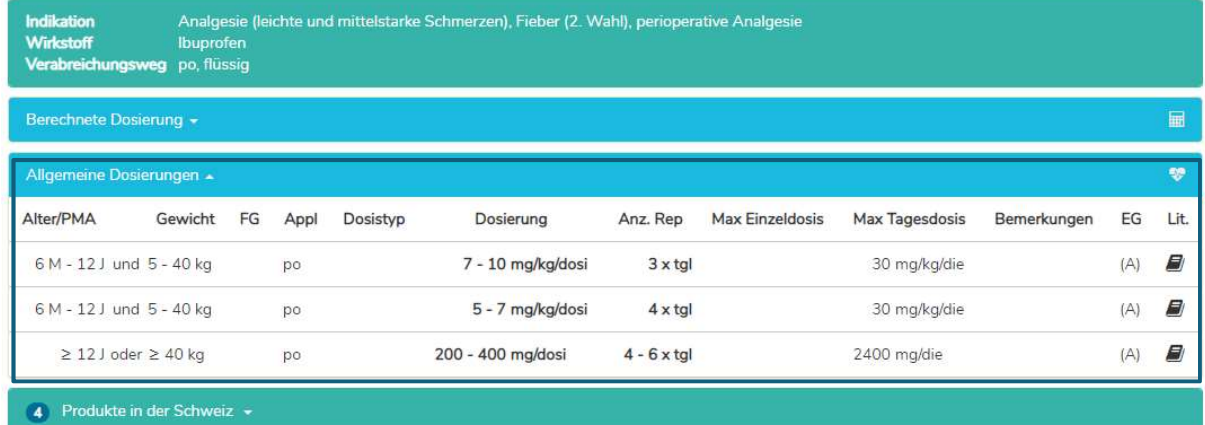

Im Fenster "Allgemeine Dosierungen" befinden sich die unter Punkt d) 5.2.1 beschriebenen Informationen.

#### e) Berechnete Dosierung

Durch einen Klick auf "Berechnete Dosierung" öffnet sich ein Fenster mit der individuell berechneten Dosierung für das Kind, dessen Daten im Feld "Kindsangaben" eingegeben wurden. Unter dem Abschnitt "Berechnete Dosierung" werden die Daten des Kindes (Geburtsdatum, Gewicht, Grösse, Frühgeborenes, Gestationsalter bei Geburt) angezeigt. (Im untenstehenden Beispiel werden zwei Zeilen angezeigt, da es zwei verschiedene Anzahlen an Repetitionen gibt (3 x täglich und 4 x täglich).)

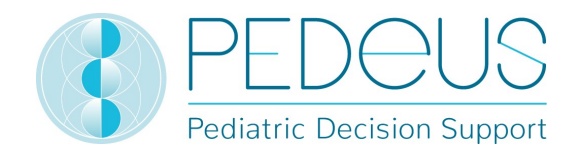

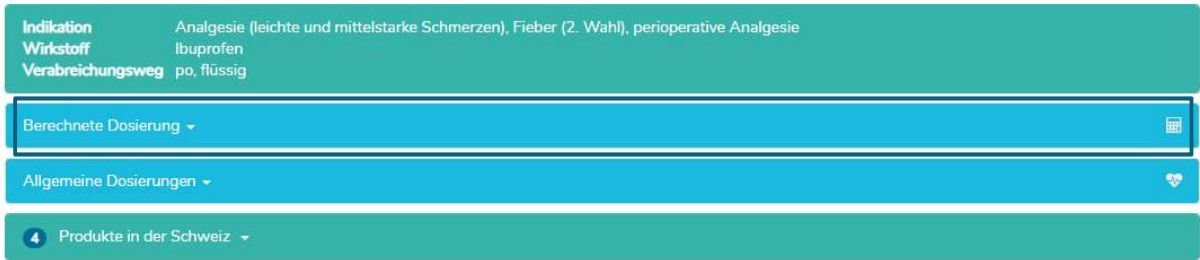

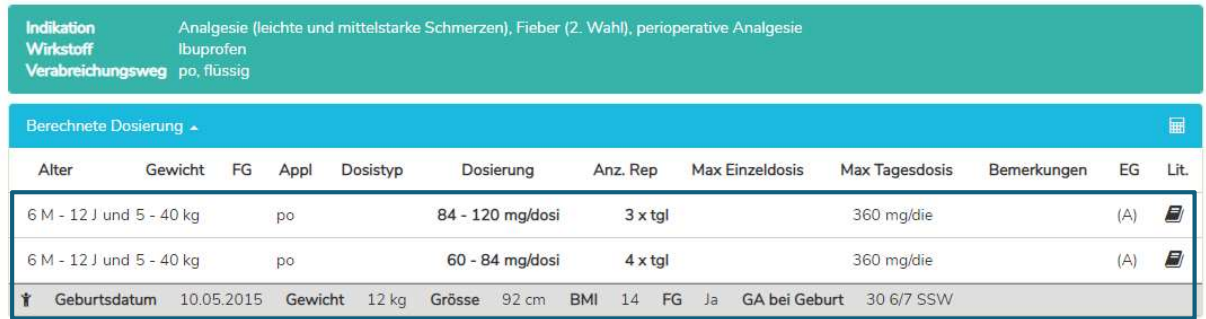

#### f) Produkte in der Schweiz

Für Nutzer in der Schweiz öffnet sich durch die Auswahl von "Produkte in der Schweiz" ein Fenster mit Produkten mit dem gesuchten Wirkstoff und Applikationsweg (im untenstehenden Beispiel Ibuprofen, po, flüssig).

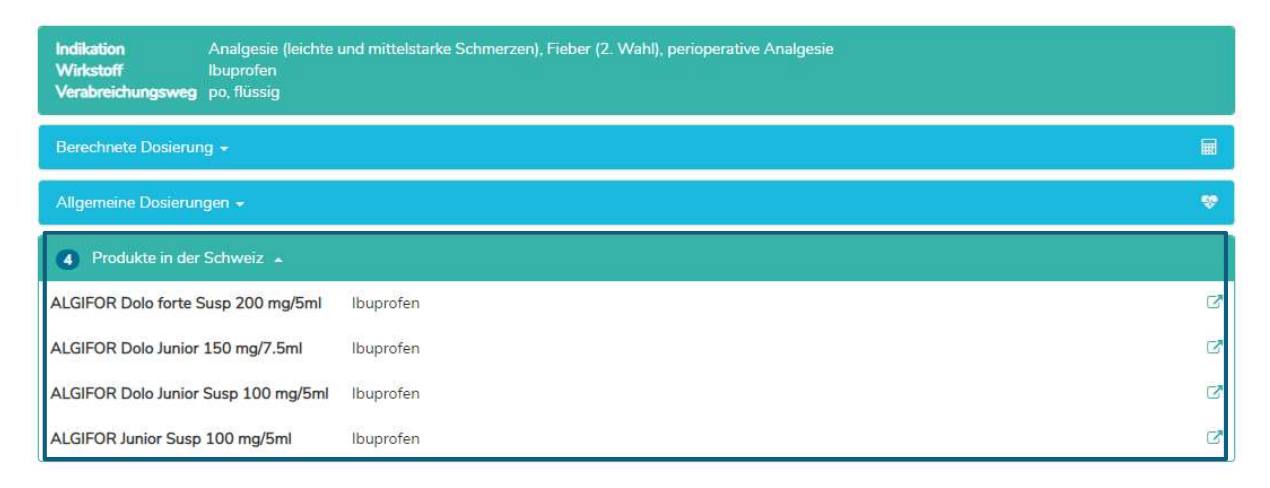

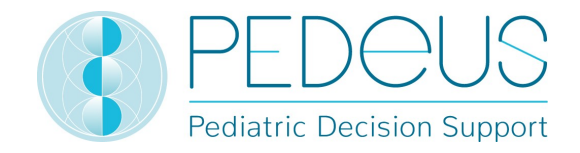

Durch Anklicken des Symbols im rechten Bereich des Feldes "Produkte in der Schweiz" wird die Kurzinformation von HCI Solutions AG für das ausgewählte Produkt angezeigt; siehe unten.

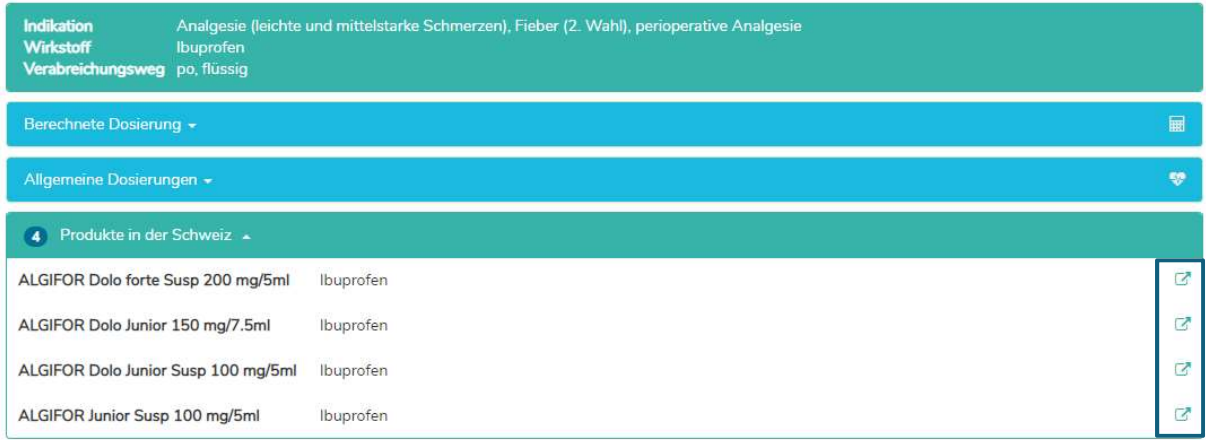

Mit einem Klick auf das Feld "Produkte in der Schweiz" (ALGIFOR Junior Susp 100 mg/5 ml im Beispiel) öffnet sich das Fenster "Allgemeine Bemerkungen", siehe Abschnitt g) 5.2.1.

#### 5.2.3 Produktsuche

Die Produktsuche ist nur für Nutzer in der Schweiz verfügbar. Indikationen, Dosierungen und "Allgemeine Bemerkungen", die zu einem Produkt angezeigt werden, können entweder den "On-Label-" oder "Off-Label-Use" betreffen. Um festzustellen, ob es sich um einen "On-Label-Use" oder einen "Off-Label-Use" handelt, müssen Nutzer die Fachinformation zu Rate ziehen.

#### a) Produkt

Der Produktname wird im Suchfeld eingegeben (z. B. Dafalgan).

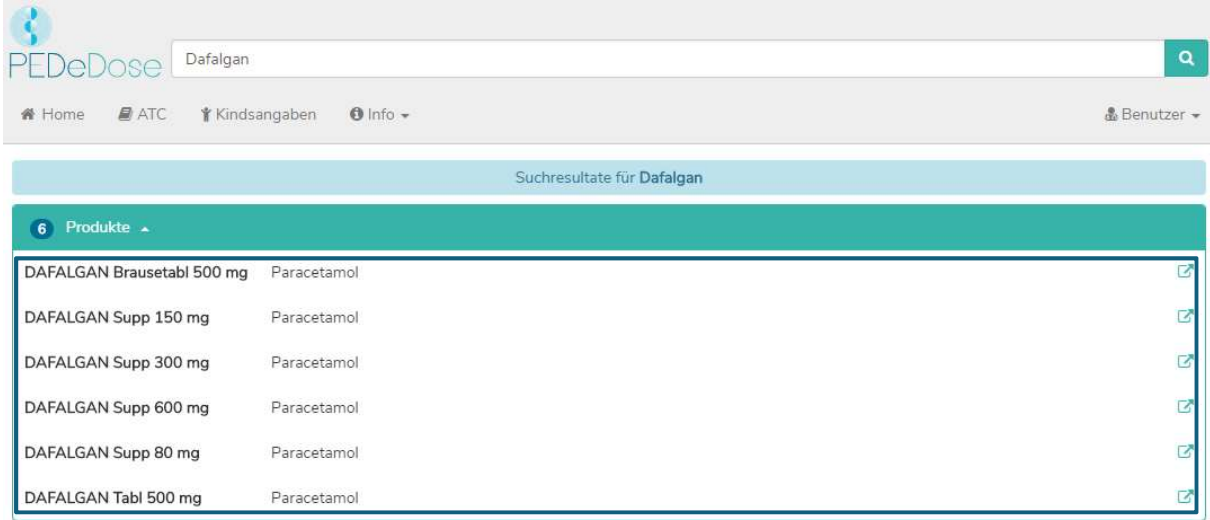

Die Suchergebnisse für Dafalgan werden unter der Überschrift "Produkte" angezeigt, siehe Bild oben (sechs Produkte für Dafalgan).

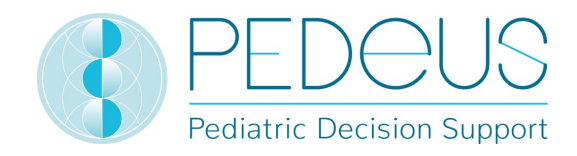

#### b) Indikation

Durch die Auswahl eines Produktes in der Liste (z. B. Dafalgan Supp 80 mg) wird das Auswahlmenü der Indikationen geöffnet (zwei Indikationen für das Beispiel Dafalgan Supp 80 mg):

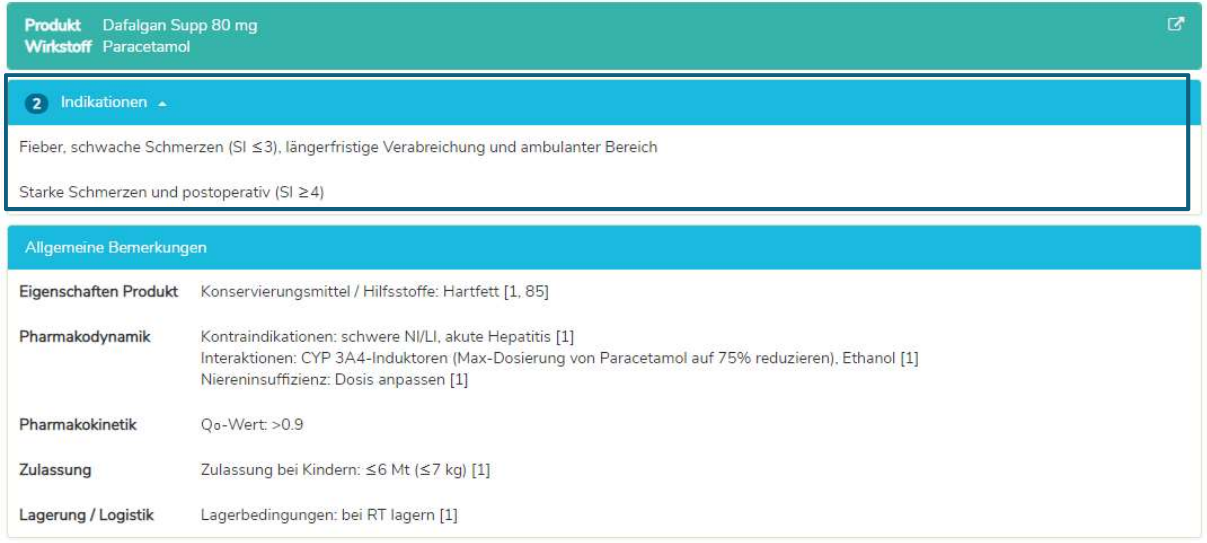

Unter den Indikationen befinden sich die "Allgemeinen Bemerkungen" zu dem ausgewählten Produkt. In diesem Feld werden ausserdem zusätzliche Informationen für das ausgewählte Produkt angezeigt (z. B. Konservierungsmittel, Hilfsstoffe, Kontraindikationen). Nicht für alle Produkte stehen «Allgemeine Bemerkungen» zur Verfügung.

#### c) Allgemeine Dosierungen

Durch die Auswahl einer Indikation (in diesem Fall "Fieber, schwache Schmerzen (SI ≤ 3), längerfristige Verabreichung und ambulanter Bereich") wird das Fenster "Allgemeine Dosierungen" geöffnet, in welchem sämtliche Dosierungen für das ausgewählte Produkt angezeigt werden, siehe unten.

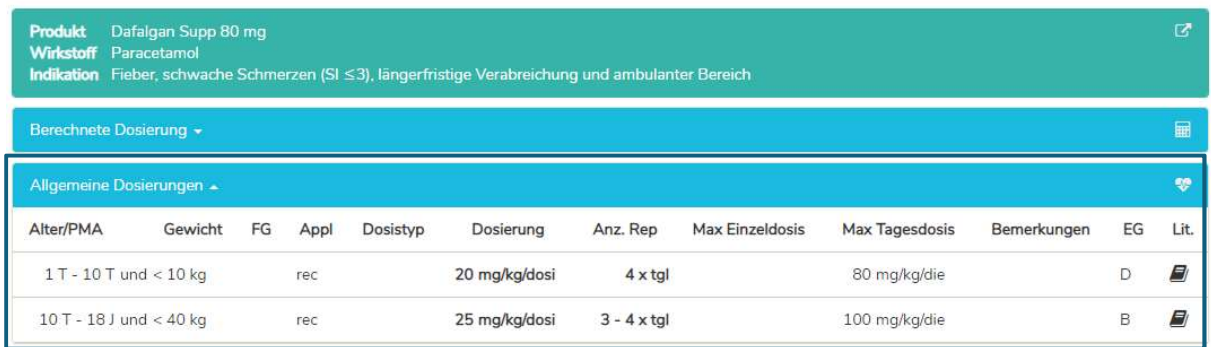

Im Fenster "Allgemeine Dosierungen" befinden sich die unter Punkt d) 5.2.1 beschriebenen Informationen.

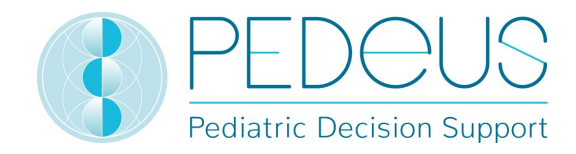

#### d) Berechnete Dosierung

Durch einen Klick auf "Berechnete Dosierung" öffnet sich ein Fenster mit der individuell berechneten Dosierung für das Kind, dessen Daten im Fenster "Kindsangaben" eingegeben wurden (siehe Kapitel 5.1).

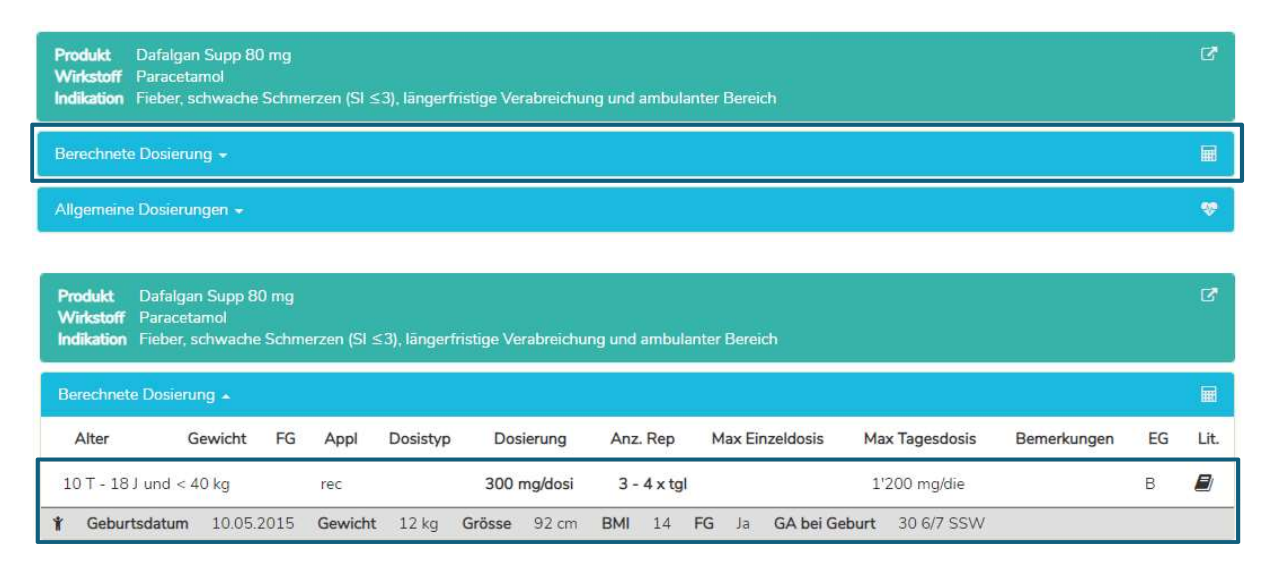

Unter dem Abschnitt "Berechnete Dosierung" werden die Daten des Kindes (Geburtsdatum, Gewicht, Grösse, Frühgeborenes, Gestationsalter bei Geburt) angezeigt.

Im Fenster "Allgemeine Bemerkungen" befinden sich die unter Punkt g) 5.2.1 beschriebenen Informationen.

### 5.3 ATC-Code

Durch Anklicken der Schaltfläche "ATC" im oberen Bereich der Seite öffnet sich die ATC-Code-Auswahl; siehe unten.

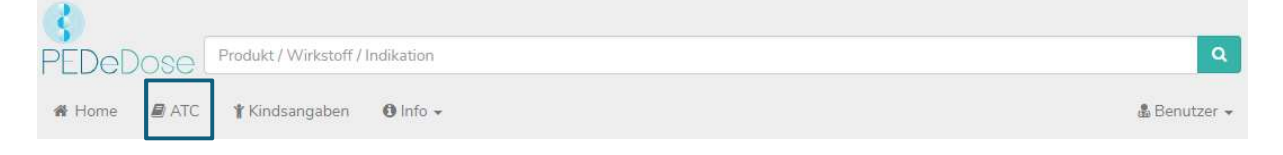

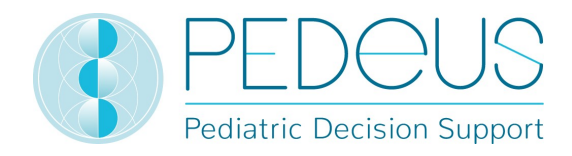

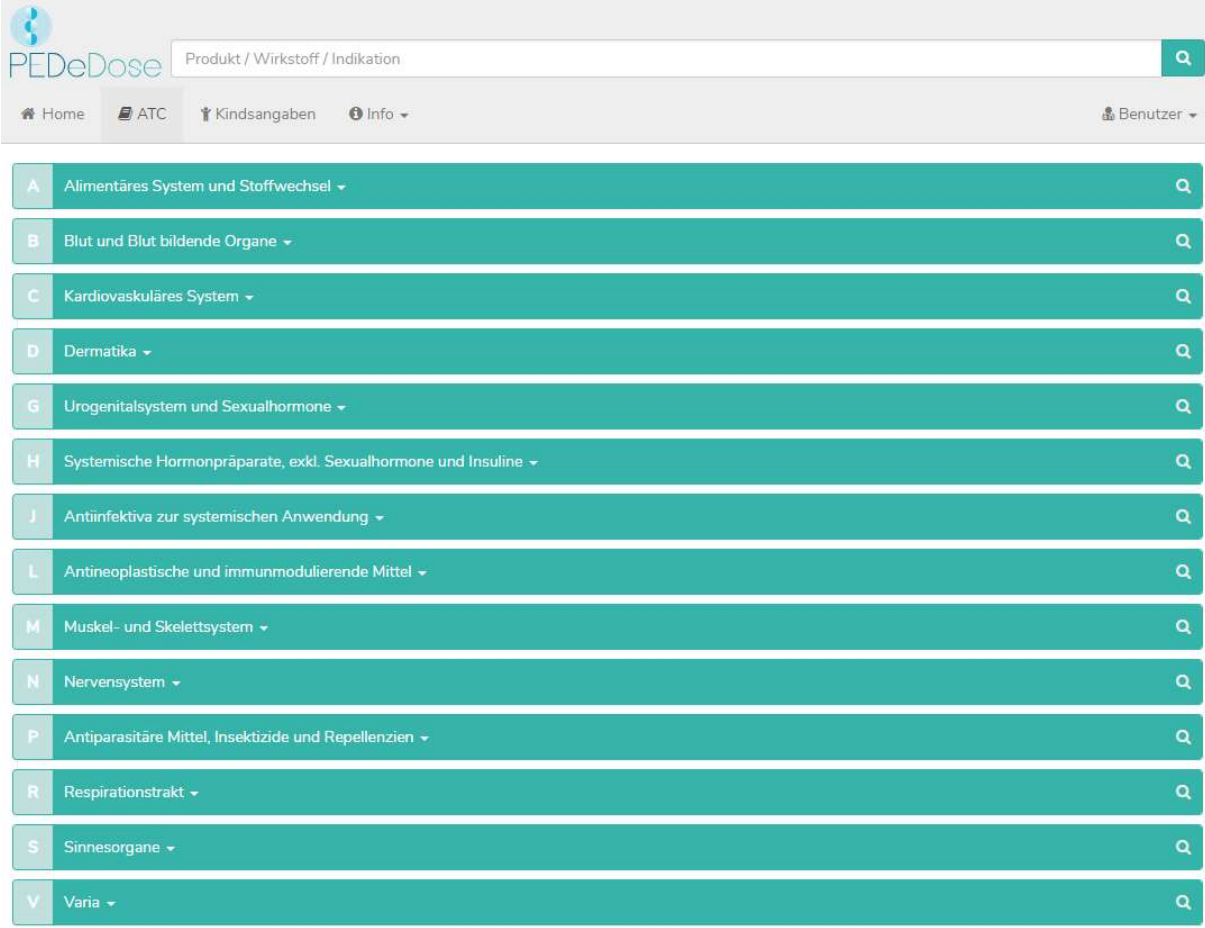

Durch Auswahl des entsprechenden Pfades ist es möglich, zum gesuchten Wirkstoff zu gelangen. Durch Anklicken der Lupe auf der rechten Seite können die Wirkstoffe (und gegebenenfalls Produkte) ausgewählt werden, siehe unten.

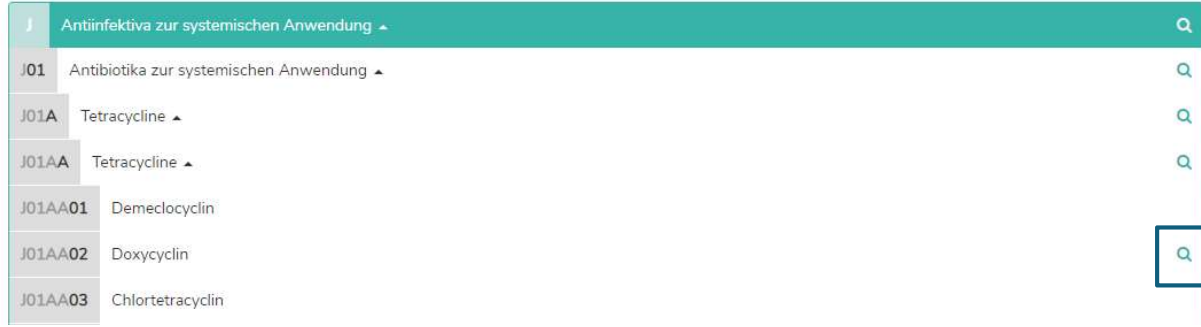

Wirkstoffe, die über keine Lupe verfügen, sind nicht in PEDeDose enthalten.

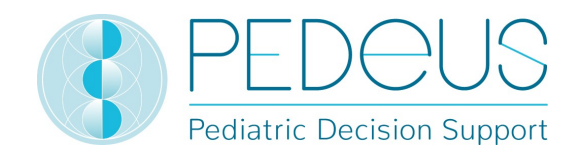

# 5.4 Abkürzungen

Durch Klicken auf die Schaltfläche "Info" im oberen Bereich der Seite öffnet sich ein Dropdown-Menü. Durch Anklicken von "Abkürzungen" öffnet sich die Seite "Abkürzungen", in welcher sämtliche Abkürzungen aufgelistet werden, die in PEDeDose verwendet werden, siehe unten.

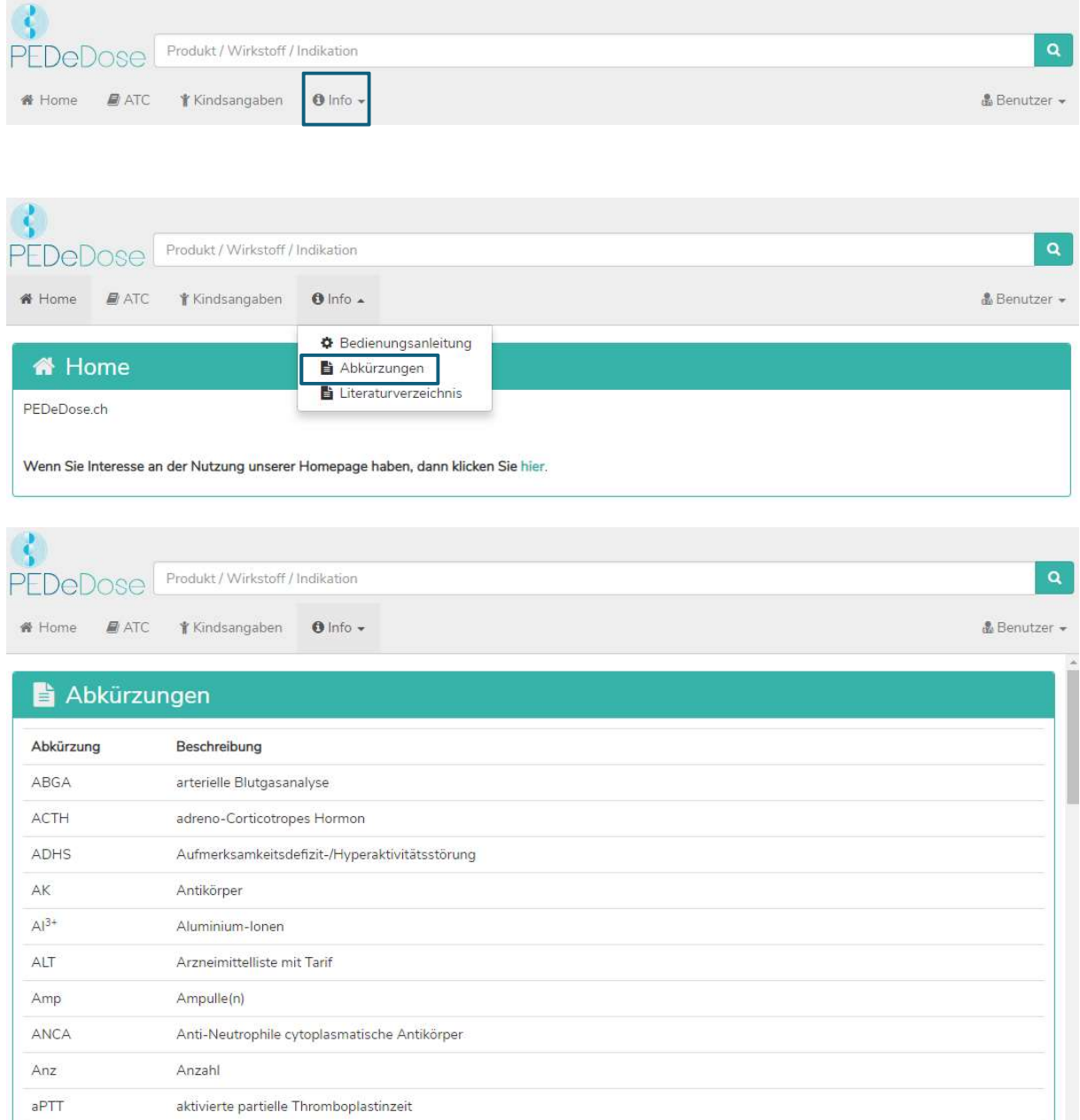

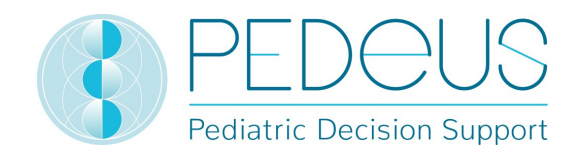

# 5.5 Literaturverzeichnis

Durch Klicken auf die Schaltfläche "Info" im oberen Bereich der Seite öffnet sich ein Dropdown-Menü. Durch Anklicken von "Literaturverzeichnis" öffnet sich die Seite "Literaturverzeichnis", in welcher sämtliche Literatur aufgelistet ist, die in PEDeDose verwendet wird.

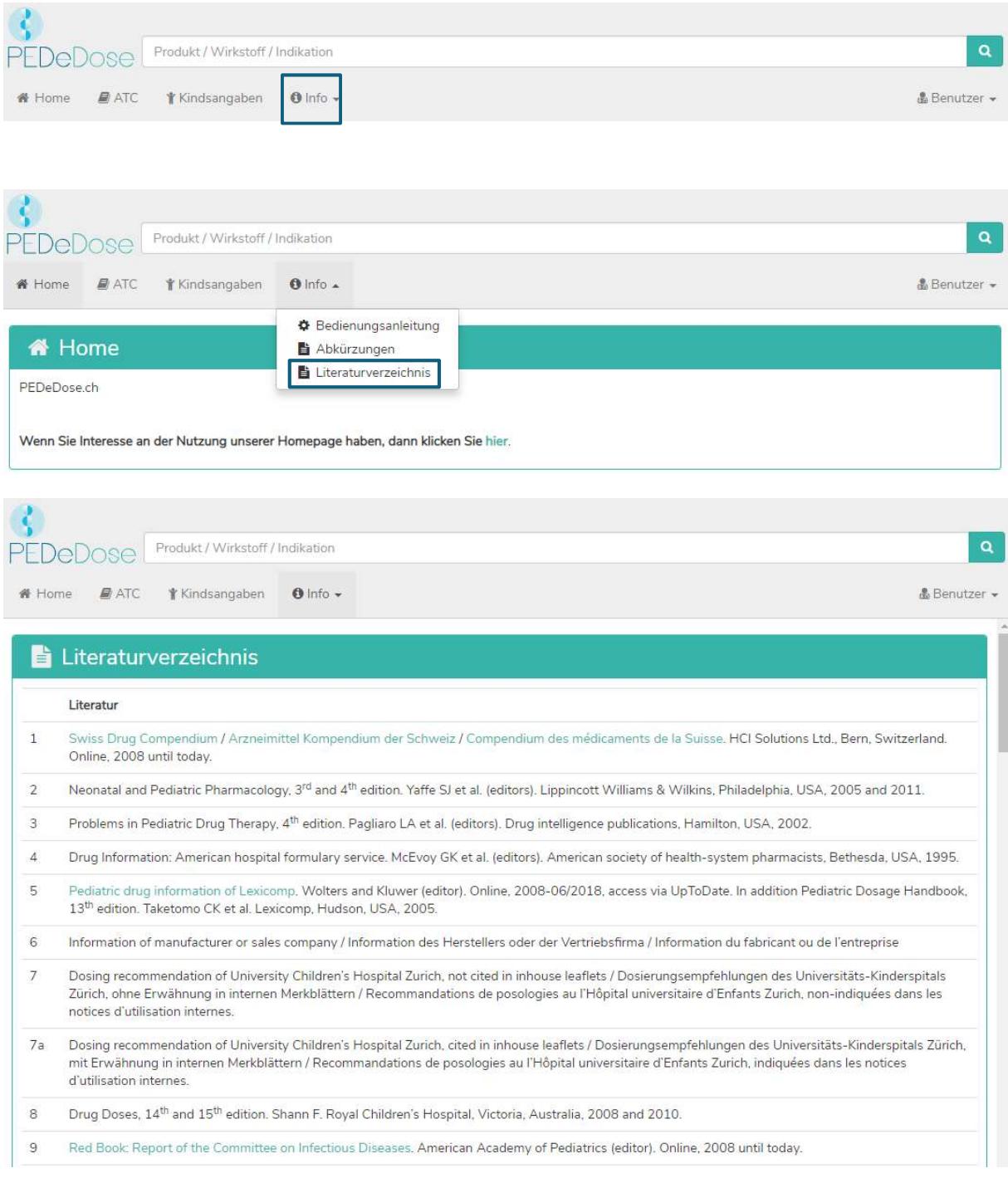

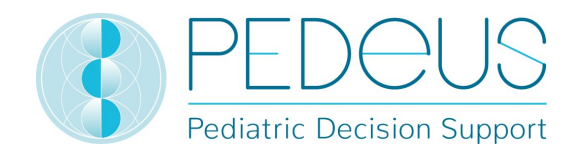

# 6. Beschwerden und Feedback

Technische und inhaltliche Fehler in PEDeDose, die von den Nutzern bemerkt werden, sind nach ihrer Entdeckung schnellstmöglich per E-Mail an PEDeus zu melden (info@pedeus.ch).

# 7. Kontaktdaten

#### 7.1 Allgemein

PEDeus AG Technoparkstrasse 1 8005 Zürich Schweiz info@pedeus.ch +41 (0)44 521 73 80

# 7.2 Internetadressen PEDeDose-Software

- www.pededose.ch (Hauptadresse)
- www.pededose.net
- www.pededose.org

# 8. Primärkennzeichnung

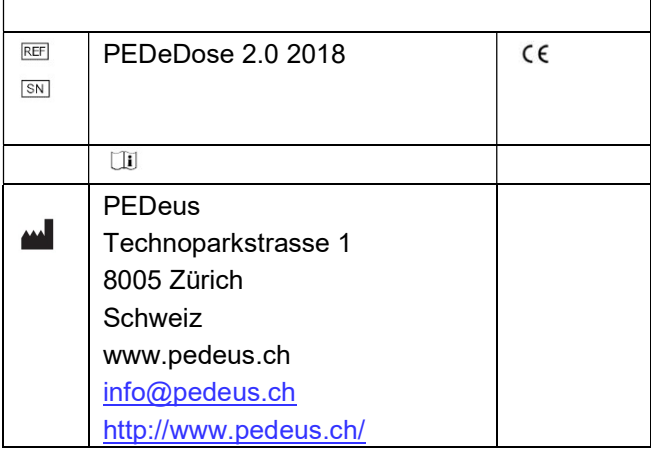

# 9. ISS-ID

Interne Nummer für das Qualitätssicherungssystem von ISS (Softwareentwickler).

ISS-ID: 11064